## **PPPoE (DSL)**

Choose PPPoE (Point to Point Protocol over Ethernet) if your ISP uses a PPPoE connection. Your ISP will provide you with a username and password. This option is typically used for DSL services. Make sure to remove your PPPoE software from your computer. The software is no longer needed and will not work through a router.

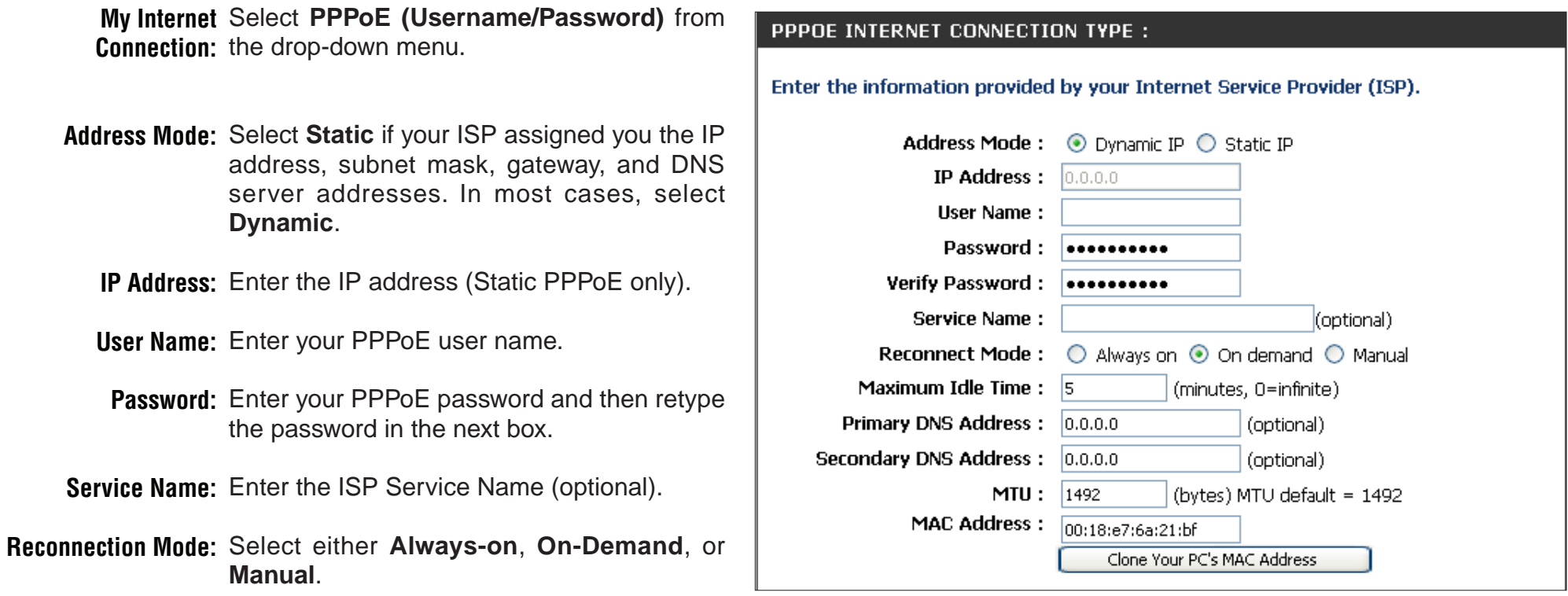

Maximum Idle Time: Enter a maximum idle time during which the Internet connection is maintained during inactivity. To disable this feature, enable Auto-reconnect.

**DNS Addresses:** Enter the Primary and Secondary DNS Server Addresses (Static PPPoE only).

- **MTU:** Maximum Transmission Unit you may need to change the MTU for optimal performance with your specific ISP. 1492 is the default MTU.
- **MAC Address:** The default MAC Address is set to the Internet port's physical interface MAC address on the Broadband Router. It is not recommended that you change the default MAC address unless required by your ISP. You can use the **CloneYour PC's MAC Address** button to replace the Internet port's MAC address with the MAC address of your Ethernet card.

### **PPTP**

Choose PPTP (Point-to-Point-Tunneling Protocol ) if your ISP uses a PPTP connection. Your ISP will provide you with a username and password. This option is typically used for DSL services.

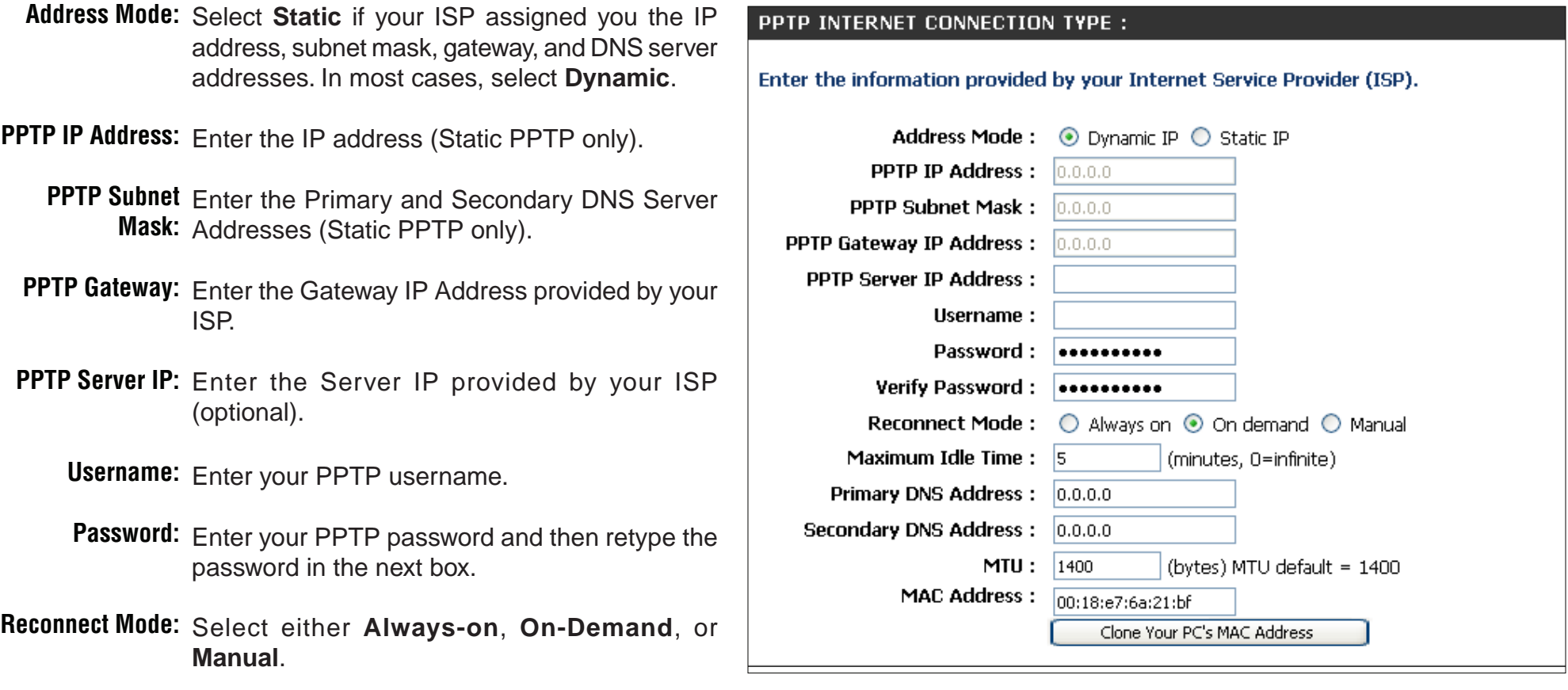

- Maximum Idle Enter a maximum idle time during which the Internet connection is maintained during inactivity. To disable this feature, enable Time: Auto-reconnect.
- **DNS Servers:** The DNS server information will be supplied by your ISP (Internet Service Provider.)
	- MTU: Maximum Transmission Unit you may need to change the MTU for optimal performance with your specific ISP. 1400 is the default MTU.

The default MAC Address is set to the Internet port's physical interface MAC address on the Broadband Router. It is not **MAC Address:**recommended that you change the default MAC address unless required by your ISP. You can use the **CloneYour PC's MAC Address** button to replace the Internet port's MAC address with the MAC address of your Ethernet card.

### **L2TP**

Choose L2TP (Layer 2 Tunneling Protocol) if your ISP uses a L2TP connection. Your ISP will provide you with a username and password. This option is typically used for DSL services.

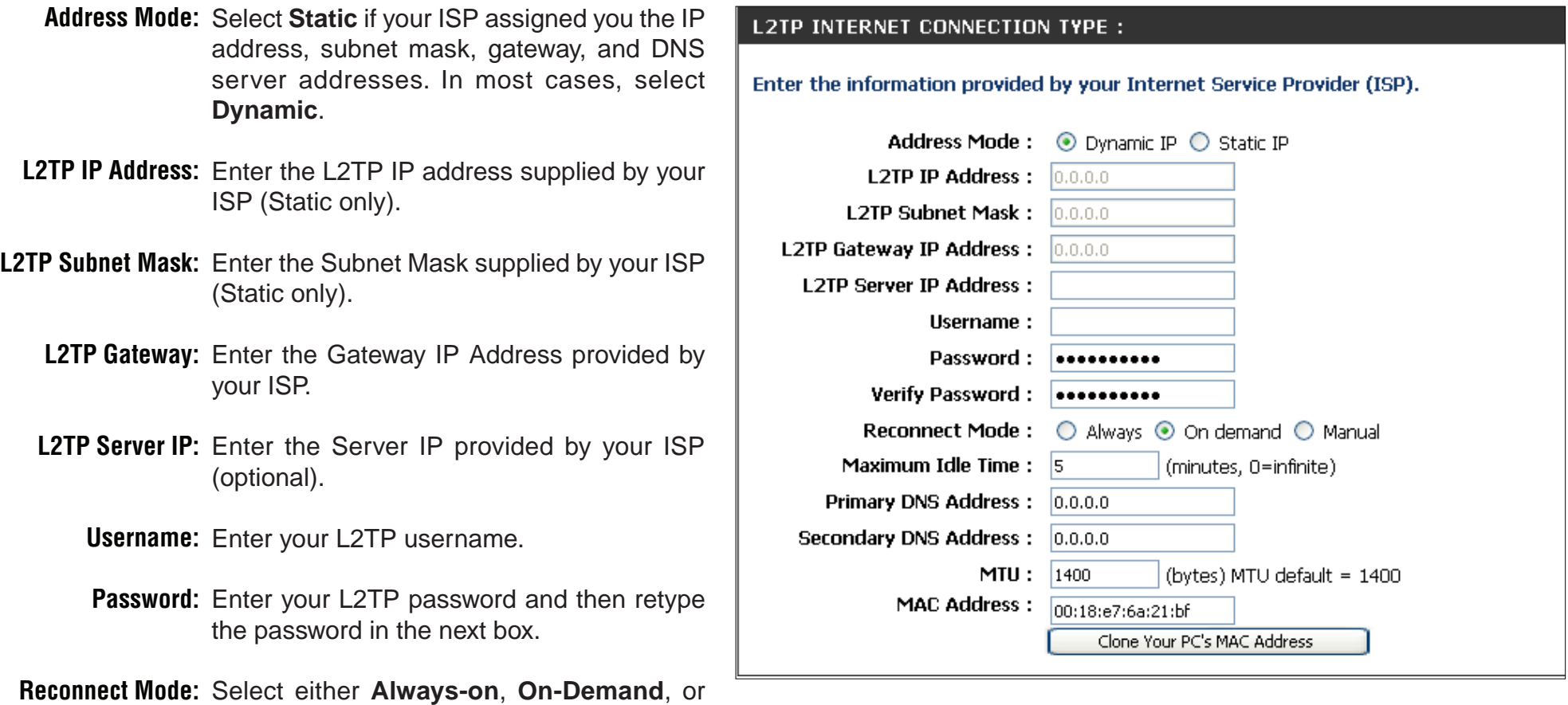

**Maximum Idle Time:** Enter a maximum idle time during which the Internet connection is maintained during inactivity. To disable this feature, enable Auto-reconnect.

**DNS Servers:** Enter the Primary and Secondary DNS Server Addresses (Static L2TP only).

**Manual**.

- **MTU:** Maximum Transmission Unit you may need to change the MTU for optimal performance with your specific ISP. 1400 is the default MTU.
- **Clone MAC**  The default MAC Address is set to the Internet port's physical interface MAC address on the Broadband Router. It is not **Address:** recommended that you change the default MAC address unless required by your ISP. You can use the **Clone Your PC's MAC Address** button to replace the Internet port's MAC address with the MAC address of your Ethernet card.

### **Static IP Address**

Select Static IP Address if all the Internet port's IP information is provided to you by your ISP. You will need to enter in the IP address, subnet mask, gateway address, and DNS address(es) provided to you by your ISP. Each IP address entered in the fields must be in the appropriate IP form, which are four octets separated by a dot (x.x.x.x). The Router will not accept the IP address if it is not in this format.

**IP Address:** Enter the IP address assigned by your ISP.

**Subnet Mask:** Enter the Subnet Mask assigned by your ISP.

**Default Gateway:** Enter the Gateway assigned by your ISP.

- **DNS Servers:** The DNS server information will be supplied by your ISP (Internet Service Provider.)
	- **MTU:** Maximum Transmission Unit you may need to change the MTU for optimal performance with your specific ISP. 1500 is the default MTU.
- **MAC Address:** The default MAC Address is set to the Internet port's physical interface MAC address on the Broadband Router. It is not recommended that you change the default MAC address unless required by your ISP. You can use the **Clone Your PC's MAC Address** button to replace the Internet port's MAC address with the MAC address of your Ethernet card.

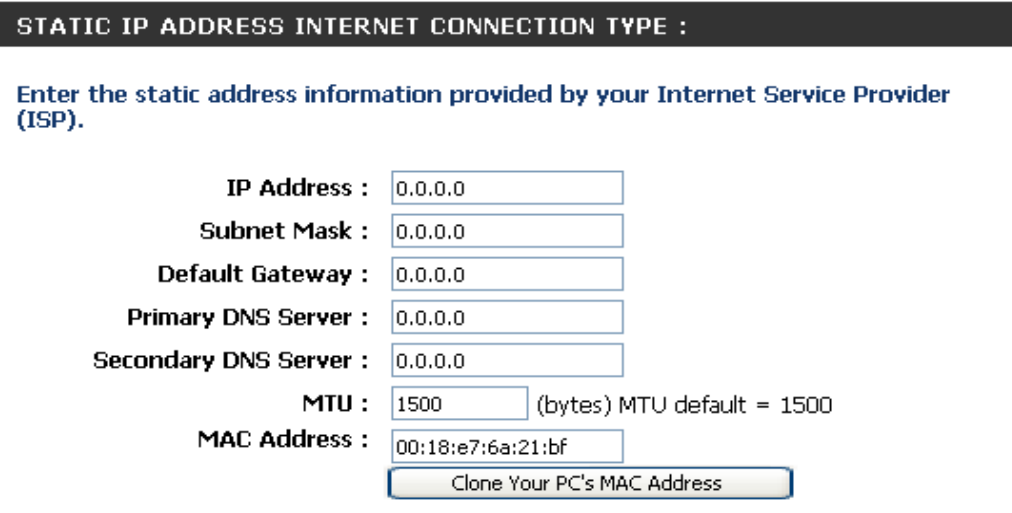

## **Wireless Settings**

If you want to configure the wireless settings on your router using the wizard, click **Wireless Network Setup Wizard** and refer to page 79.

Click **AddWireless Device withWPS** if you want to add a wireless device using Wi-Fi Protected Setup (WPS) and refer to page 82.

If you want to manually configure the wireless settings on your router click **Manual Wireless Network Setup** and refer to the next page.

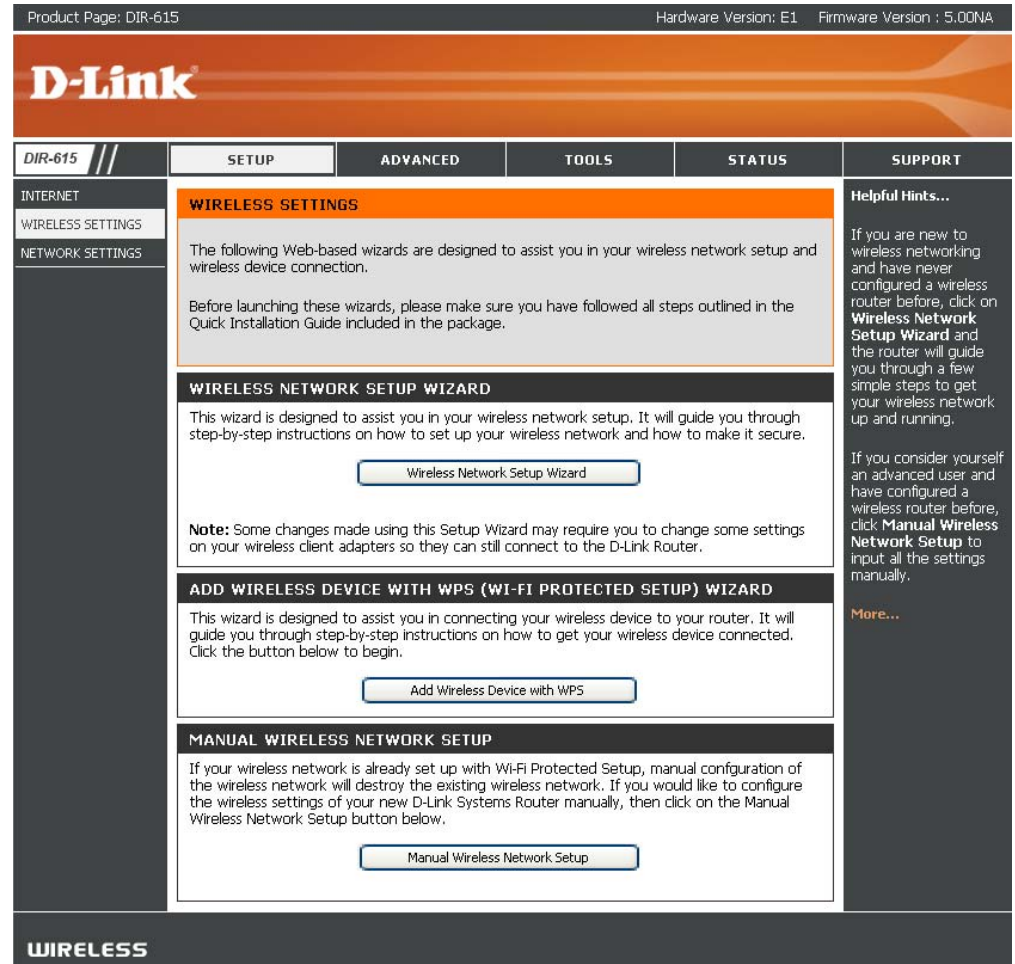

### **Manual Wireless Network Setup**

- Check the box to enable the wireless function. If you do not want to use wireless, uncheck the box to disable all the wireless functions. Click **Add New** to create your own time schedule to enable the wireless function. **Enable Wireless:**
- Wireless Network Service Set Identifier (SSID) is the name of your Name: wireless network. Create a name using up to 32 characters. The SSID is case-sensitive.
	- 802.11 Mode: Select one of the following:
		- **802.11g Only** Select if all of your wireless clients are 802.11g.

**Mixed 802.11g and 802.11b** - Select if you are using both 802.11b and 802.11g wireless clients.

**802.11b Only** - Select if all of your wireless clients are 802.11b.

**802.11n Only** - Select only if all of your wireless clients are 802.11n.

**Mixed 802.11n, 802.11b, and 802.11g** - Select if you are using a mix of 802.11n, 11g, and 11b wireless clients.

**Mixed 802.11n and 802.11g** - Select if you are using a mix of 802.11n and 802.11g wireless clients.

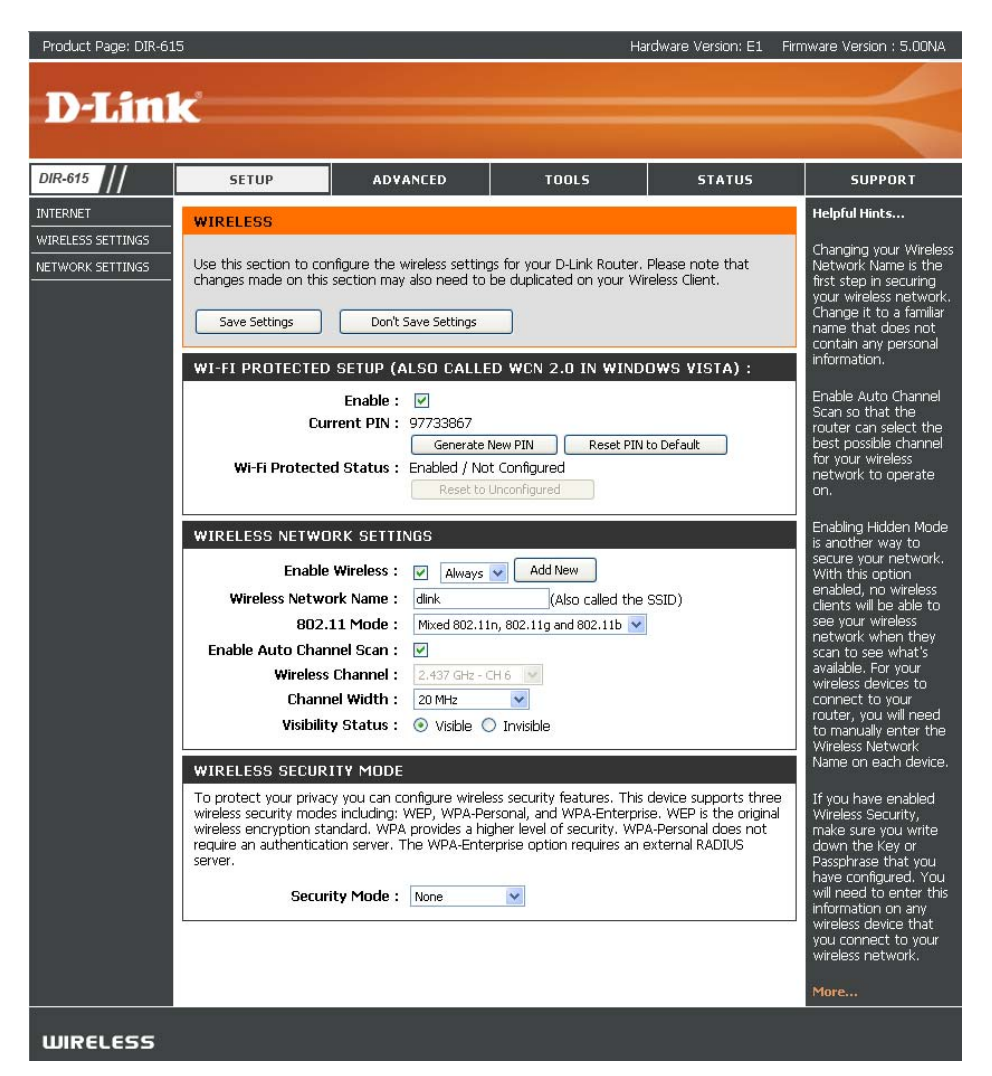

**Enable Auto** The Auto Channel Scan setting can be selected to

Channel Scan: allow the DIR-615 to choose the channel with the least amount of interference.

Wireless Channel: Indicates the channel setting for the DIR-615. By default the channel is set to 6. The Channel can be changed to fit the channel setting for an existing wireless network or to customize the wireless network. If you enable **Auto Channel Scan**, this option will be greyed out.

**Transmission Rate:** Select the transmit rate. It is strongly suggested to select Best (Auto) for best performance.

Channel Width: Select the Channel Width:

**Auto 20/40** - Select if you are using both 802.11n and non-802.11n wireless devices. **20MHz** - Select if you are not using any 802.11n wireless clients. This is the default setting.

Visibility Status: Select Invisible if you do not want the SSID of your wireless network to be broadcasted by the DIR-615. If Invisible is selected, the SSID of the DIR-615 will not be seen by Site Survey utilities so your wireless clients will have to know the SSID of your DIR-615 in order to connect to it.

Wireless Security: Refer to page 79 for more information regarding wireless security.

## **Network Settings**

This section will allow you to change the local network settings of the router and to configure the DHCP settings.

**IP Address:** Enter the IP address of the router. The default IP address is 192.168.0.1.

> If you change the IP address, once you click **Apply**, you will need to enter the new IP address in your browser to get back into the configuration utility.

**Subnet Mask:** Enter the Subnet Mask. The default subnet mask is 255.255.255.0.

Local Domain: Enter the Domain name (Optional).

**Enable DNS Relay:** Uncheck the box to transfer the DNS server information from your ISP to your computers. If checked, your computers will use the router for a DNS server.

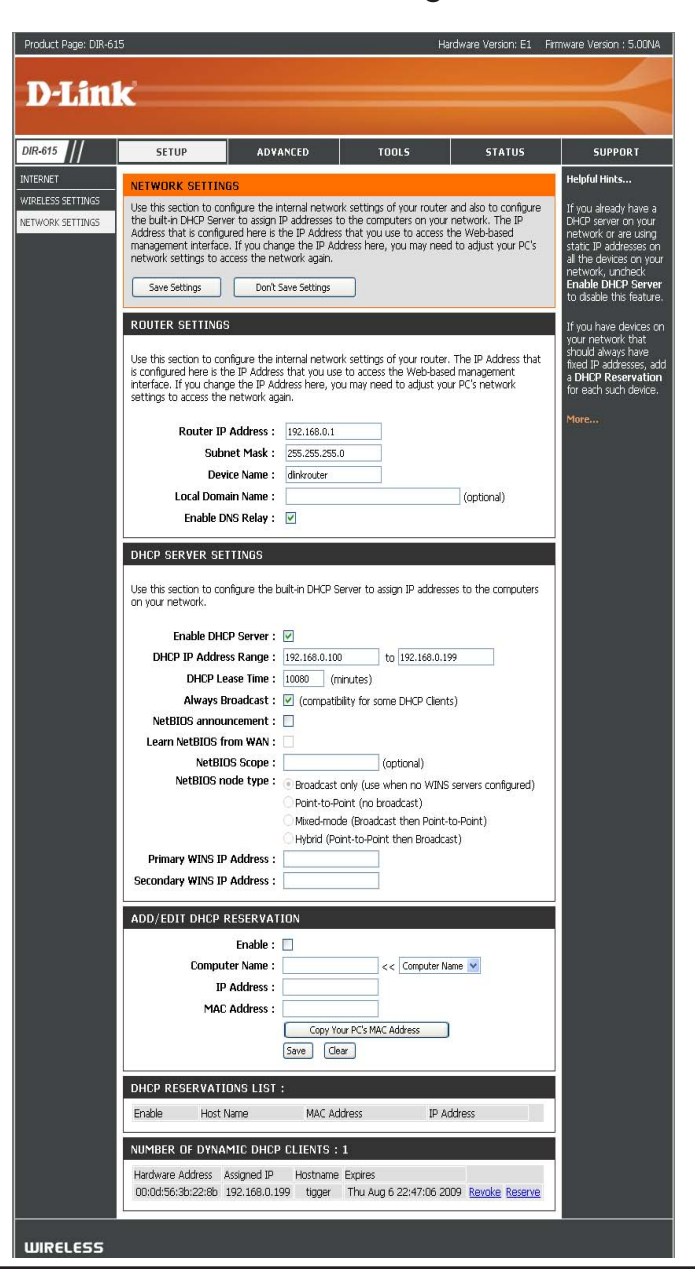

### **DHCP Server Settings**

DHCP stands for Dynamic Host Control Protocol. The DIR-615 has a built-in DHCP server. The DHCP Server will automatically assign an IP address to the computers on the LAN/private network. Be sure to set your computers to be DHCP clients by setting their TCP/IP settings to "Obtain an IP Address Automatically." When you turn your computers on, they will automatically load the proper TCP/IP settings provided by the DIR-615. The DHCP Server will automatically allocate an unused IP address from the IP address pool to the requesting computer. You must specify the starting and ending address of the IP address pool.

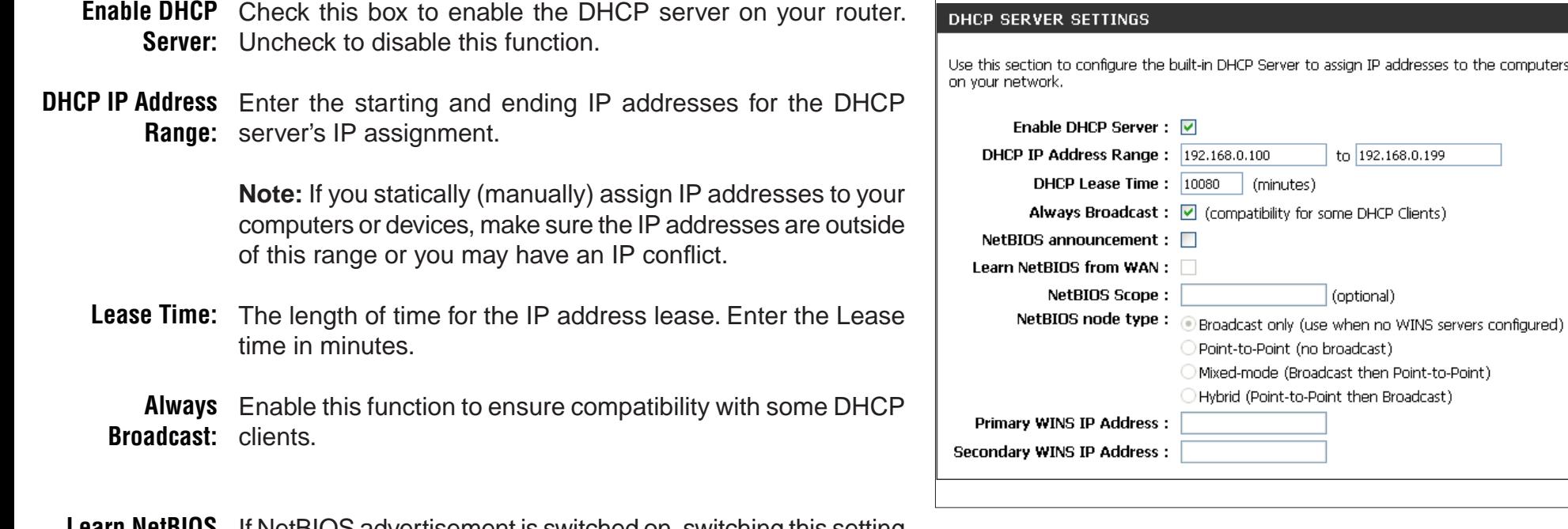

- **Learn NetBIOS** If NetBIOS advertisement is switched on, switching this setting WAN: on causes WINS information to be learned from the WAN side, if available. Turn this setting off to configure manually.
- Net BIOS scope: This is an advance setting and is normally left blank. This allows the configuration of NetBIOS domain name under which network hosts operate. This setting has no effect if the " Learn NetBIOS information form WAN is activated.

### **DHCP Reservation**

If you want a computer or device to always have the same IP address assigned, you can create a DHCP reservation. The router will assign the IP address only to that computer or device.

**Note:** This IP address must be within the DHCP IP Address Range.

**Enable:** Check this box to enable the reservation.

- **Computer Name:** Enter the computer name or select from the dropdown menu and click **<<**.
	- **IP Address:** Enter the IP address you want to assign to the computer or device. This IP Address must be within the DHCP IP Address Range.
	- MAC Address: Enter the MAC address of the computer or device.
	- **Copy Your PC's** If you want to assign an IP address to the **MAC Address:** computer you are currently on, click this button to populate the fields.
		- Save: Click Save to save your entry. You must click **Save Settings** at the top to activate your reservations.

### **Number of**

**Dynamic DHCP** In this section you can see what LAN devices are currently leasing IP addresses. **Clients:**

Click **Revoke** to cancel the lease for a specific LAN device and free an entry in the lease table. Do this only if the device no **Revoke:**longer needs the leased IP address, because, for example, it has been removed from the network.

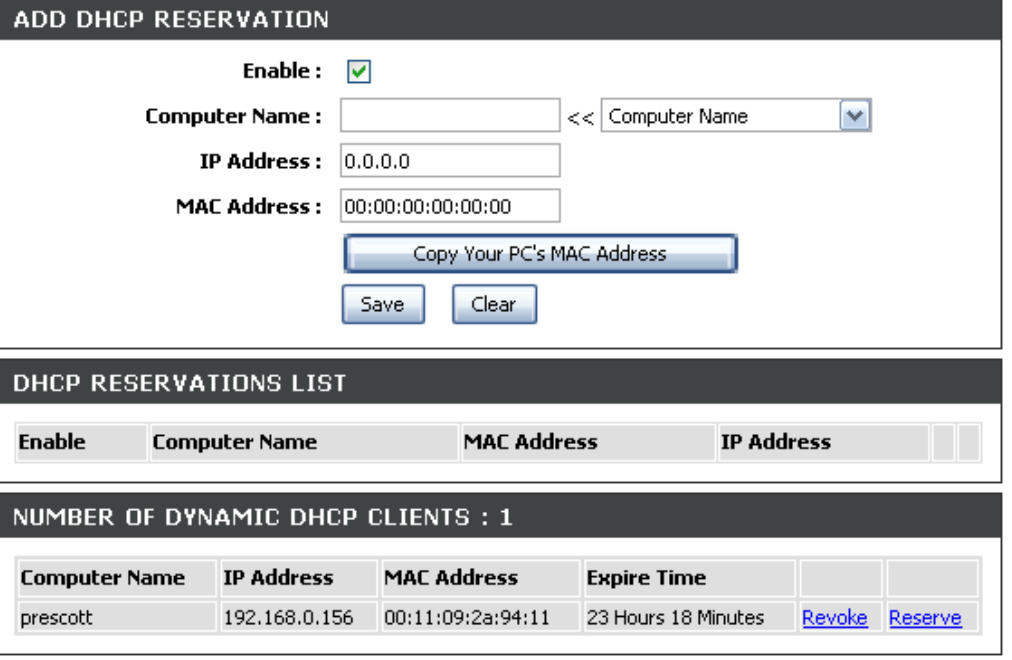

- *Note: The Revoke option will not disconnect a PC with a current network session from the network; you would need to use MAC Address Filter to do that. Revoke will only free up a DHCP Address for the very next requester. If the previous owner is still available, those two devices may both receive an IP Address Conflict error, or the second device may still not receive an IP Address; in that case, you may still need to extend the "DHCP IP Address Range" to address the issue, it is located in the DHCP Server section.*
- **Reserve:** The Reserve option converts this dynamic IP allocation into a DHCP Reservation and adds the corresponding entry to the DHCP Reservations List.

## **Virtual Server**

The DIR-615 can be configured as a virtual server so that remote users accessing Web or FTP services via the public IP address can be automatically redirected to local servers in the LAN (Local Area Network).

The DIR-615 firewall feature filters out unrecognized packets to protect your LAN network so all computers networked with the DIR-615 are invisible to the outside world. If you wish, you can make some of the LAN computers accessible from the Internet by enabling Virtual Server. Depending on the requested service, the DIR-615 redirects the external service request to the appropriate server within the LAN network.

The DIR-615 is also capable of port-redirection meaning incoming traffic to a particular port may be redirected to a different port on the server computer.

Each virtual service that is created will be listed at the bottom of the screen in the Virtual Servers List. There are pre-defined virtual services already in the table. You

may use them by enabling them and assigning the server IP to use that particular virtual service.

For a list of ports for common applications, please visit **http://support.dlink.com/faq/view.asp?prod\_id=1191**.

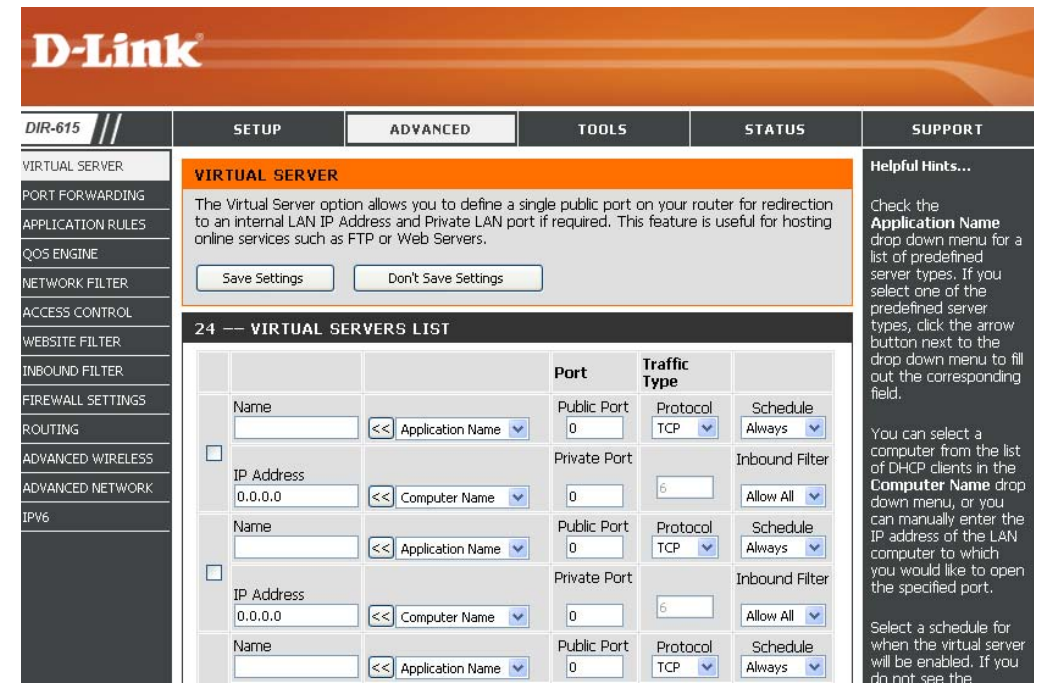

This will allow you to open a single port. If you would like to open a range of ports, refer to the next page.

- Name: Enter a name for the rule or select an application from the drop-down menu. Select an application and click **<<** to populate the fields.
- **IP Address:** Enter the IP address of the computer on your local network that you want to allow the incoming service to. If your computer is receiving an IP address automatically from the router (DHCP), you computer will be listed in the "Computer Name" drop-down menu. Select your computer and click **<<**.
- **Private Port/** Enter the port that you want to open next to Private **Public Port:** Port and Public Port. The private and public ports are usually the same. The public port is the port seen from the Internet side, and the private port is the port being used by the application on the computer within your local network.
- Protocol Type: Select TCP, UDP, or Both from the drop-down menu.
- Inbound Filter: Select Allow All (most common) or a created Inbound filter. You may create your own inbound filters in the **Advanced > Inbound Filter** page.
	- Schedule: The schedule of time when the Virtual Server Rule will be enabled. The schedule may be set to Always, which will allow the particular service to always be enabled. You can create your own times in the **Tools** > **Schedules** section.

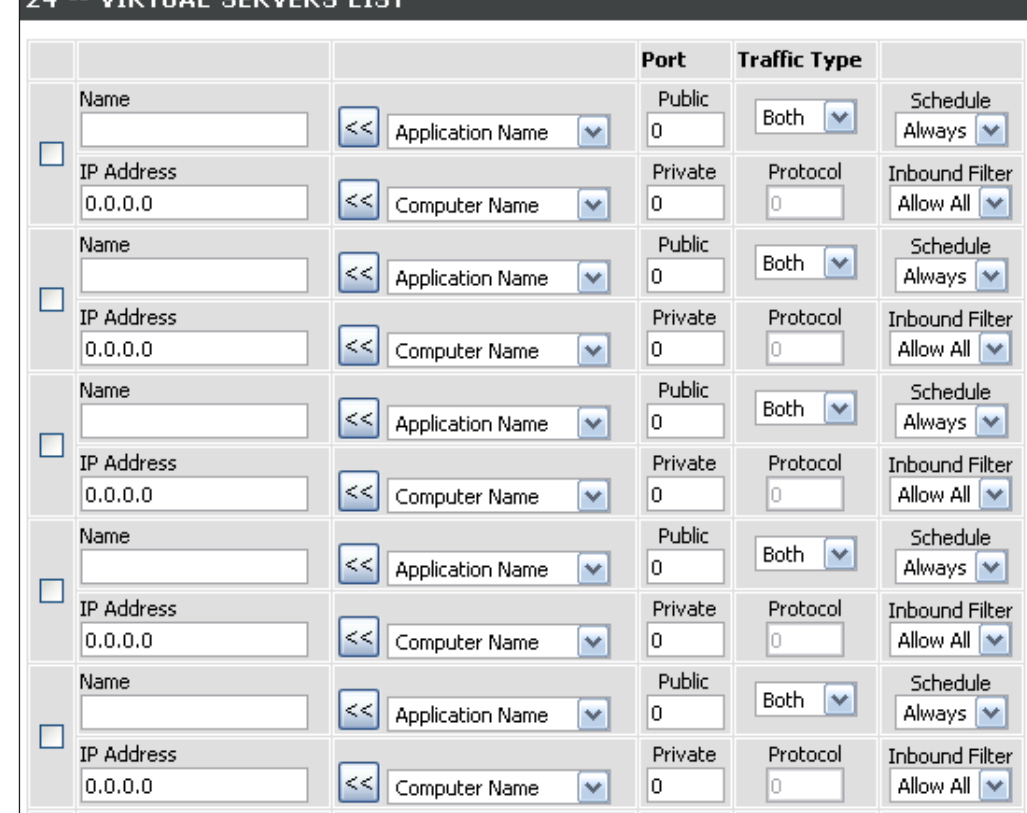

#### VIDTUAL CEDVEDE

## **Port Forwarding**

This will allow you to open a single port or a range of ports.

- Name: Enter a name for the rule or select an application from the drop-down menu. Select an application and click **<<** to populate the fields.
- **IP Address:** Enter the IP address of the computer on your local network that you want to allow the incoming service to. If your computer is receiving an IP address automatically from the router (DHCP), you computer will be listed in the "Computer Name" drop-down menu. Select your computer and click **<<**.
- **TCP/UDP:** Enter the TCP and/or UDP port or ports that you want to open. You can enter a single port or a range of ports. Separate ports with a common.

Example: 24,1009,3000-4000

- Inbound Filter: Select Allow All (most common) or a created Inbound filter. You may create your own inbound filters in the **Advanced > Inbound Filter** page.
	- **Schedule:** The schedule of time when the Virtual Server Rule will be enabled. The schedule may be set to Always, which will allow the particular service to always be enabled. You can create your own times in the **Tools** > **Schedules** section.

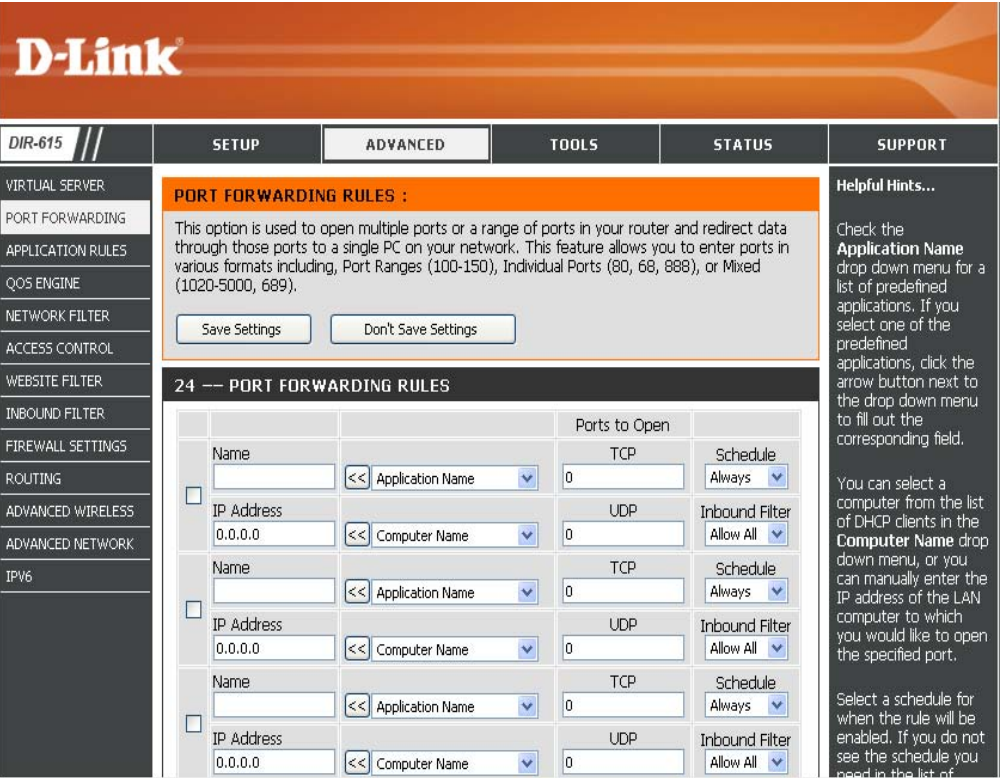

## **Application Rules**

Some applications require multiple connections, such as Internet gaming, video conferencing, Internet telephony and others. These applications have difficulties working through NAT (Network Address Translation). Special Applications makes some of these applications work with the DIR-615. If you need to run applications that require multiple connections, specify the port normally associated with an application in the "Trigger Port" field, select the protocol type as TCP or UDP, then enter the firewall (public) ports associated with the trigger port to open them for inbound traffic.

The DIR-615 provides some predefined applications in the table on the bottom of the web page. Select the application you want to use and enable it.

- Name: Enter a name for the rule. You may select a pre-defined application from the drop-down menu and click **<<**.
- **Trigger:** This is the port used to trigger the application. It can be either a single port or a range of ports.
- **Traffic Type:** Select the protocol of the trigger port (TCP, UDP, or Both).
	- **Firewall:** This is the port number on the Internet side that will be used to access the application. You may define a single port or a range of ports. You can use a comma to add multiple ports or port ranges.
- **Traffic Type:** Select the protocol of the firewall port (TCP, UDP, or Both).
- **Schedule:** The schedule of time when the Application Rule will be enabled. The schedule may be set to Always, which will allow the particular service to always be enabled. You can create your own times in the **Tools** > **Schedules** section.

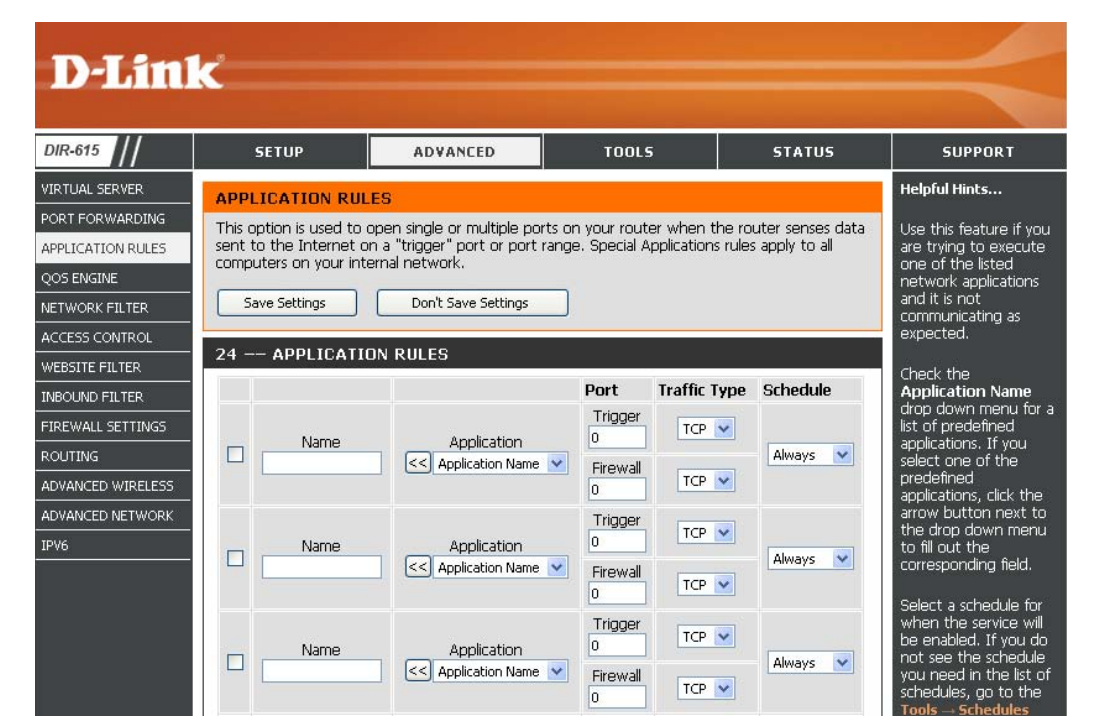

# **QoS Engine**

The QoS Engine option helps improve your network gaming performance by prioritizing applications. By default the QoS Engine settings are disabled and application priority is not classified automatically.

- **Enable QoS Engine:** This option is disabled by default. Enable this option for better performance and experience with online games and other interactive applications, such as VoIP.
	- Automatic Uplink This option is enabled by default when the **Speed:** QoS Engine option is enabled. This option will allow your router to automatically determine the uplink speed of your Internet connection.
	- **Measured Uplink** This displays the detected uplink speed. **Speed:**
	- **Manual Uplink** The speed at which data can be transferred **Speed:** from the router to your ISP. This is determined by your ISP. ISP's offer speed as a download/

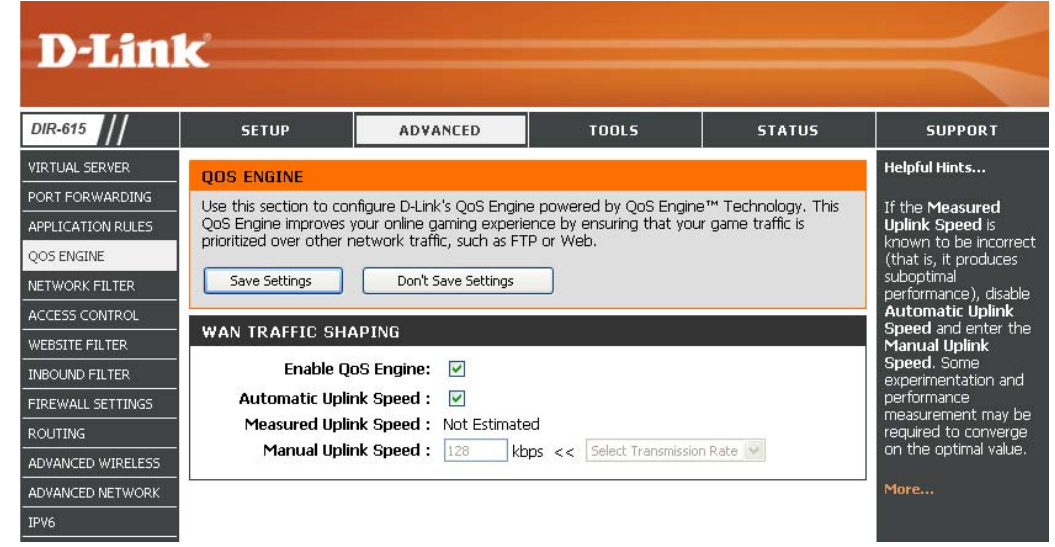

upload pair. For example, 1.5Mbits/284Kbits. Using this example, you would enter 284. Alternatively you can test your uplink speed with a service such as www.dslreports.com.

## **Network Filters**

Use MAC (Media Access Control) Filters to allow or deny LAN (Local Area Network) computers by their MAC addresses from accessing the Network. You can either manually add a MAC address or select the MAC address from the list of clients that are currently connected to the Broadband Router.

- Configure MAC Select Turn MAC Filtering Off, allow MAC **Filtering:** addresses listed below, or deny MAC addresses listed below from the drop-down menu.
- **MAC Address:** Enter the MAC address you would like to filter. To find the MAC address on a computer, please refer to the Networking Basics section in this manual.
- **DHCP Client:** Select a DHCP client from the drop-down menu and click **<<** to copy that MAC Address.

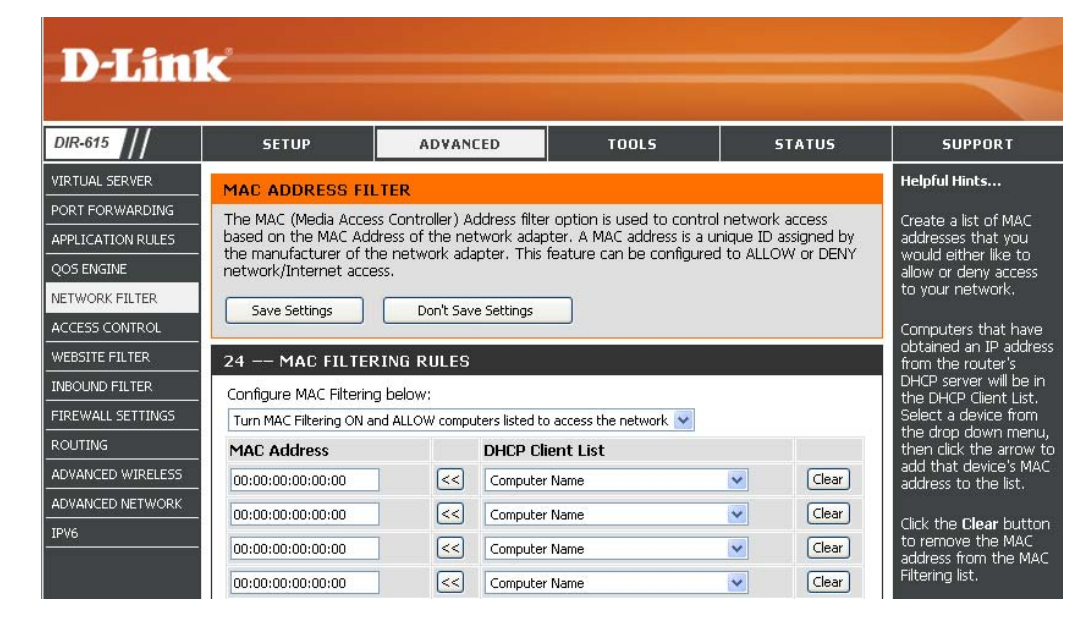

## **Access Control**

The Access Control section allows you to control access in and out of your network. Use this feature as Parental Controls to only grant access to approved sites, limit web access based on time or dates, and/or block access from applications like P2P utilities or games.

Add Policy: Check the Enable Access Control check box and click the **Add Policy** button to start the **Access Control Wizard**.

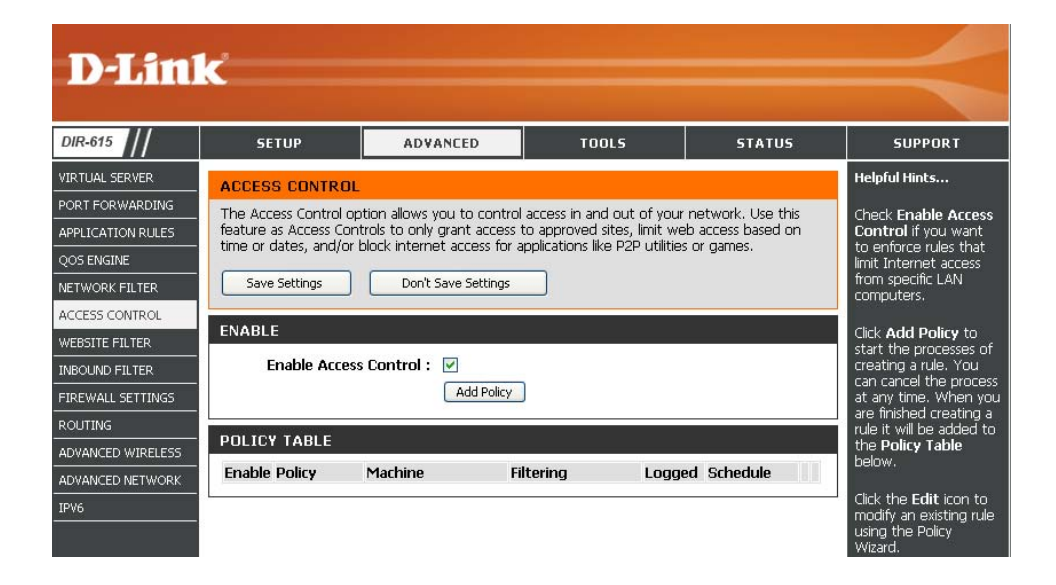

### **Access Control Wizard**

Click **Next** to continue with the wizard.

#### ADD NEW POLICY

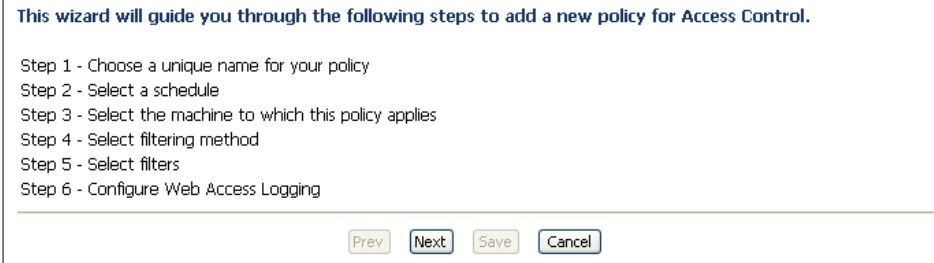

### **Access Control Wizard (continued)**

Enter a name for the policy and then click **Next** to continue.

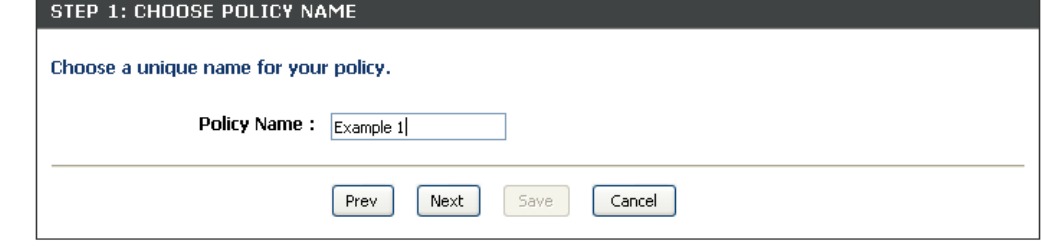

Select a schedule (I.E. Always) from the drop-down menu and then click **Next** to continue.

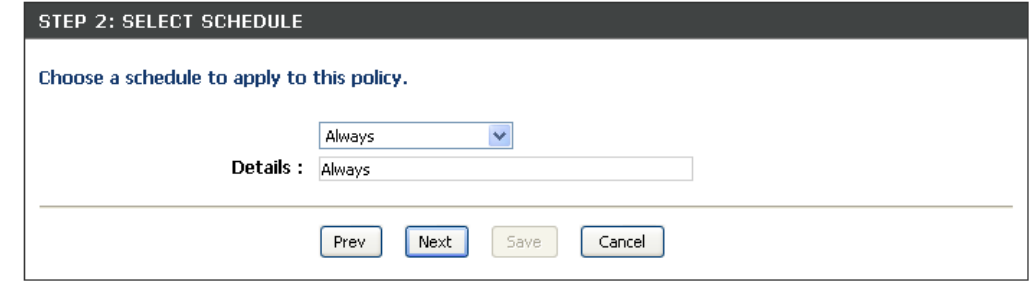

Enter the following information and then click **Next** to continue.

- **AddressType** Select IP address, MAC address, or Other Machines.
- **IP Address** Enter the IP address of the computer you want to apply the rule to.

#### STEP 3: SELECT MACHINE

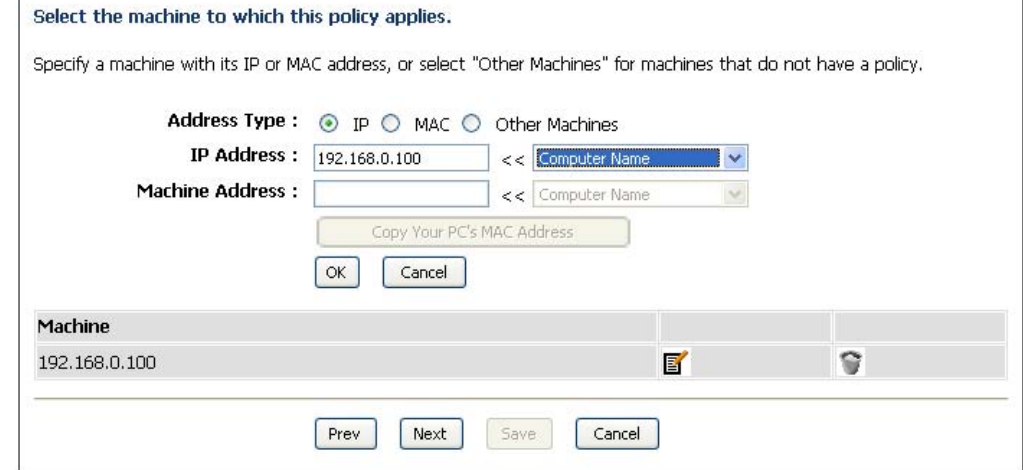

### **Access Control Wizard (continued)**

Select the filtering method and then click **Next** to continue.

#### STEP 4: SELECT FILTERING METHOD

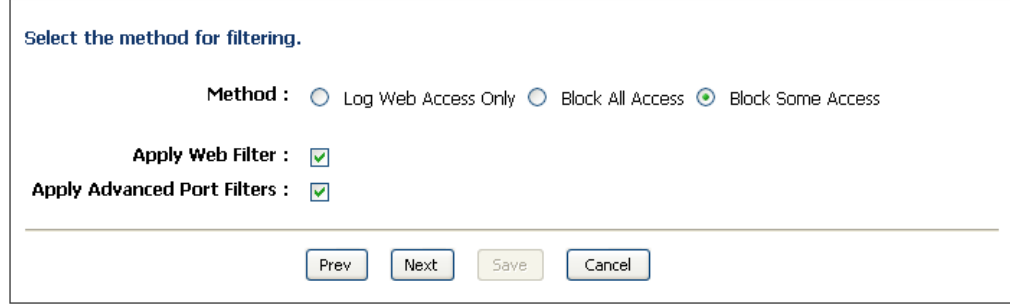

Enter the rule:

**Enable** - Check to enable the rule. **Name** - Enter a name for your rule. **Dest IP Start** - Enter the starting IP address. **Dest IP End** - Enter the ending IP address. **Protocol** - Select the protocol. **Dest Port Start** - Enter the starting port number. **Dest Port End** - Enter the ending port number.

#### **STEP 5: PORT FILTER**

#### **Add Port Filters Rules.**

Specify rules to prohibit access to specific IP addresses and ports.

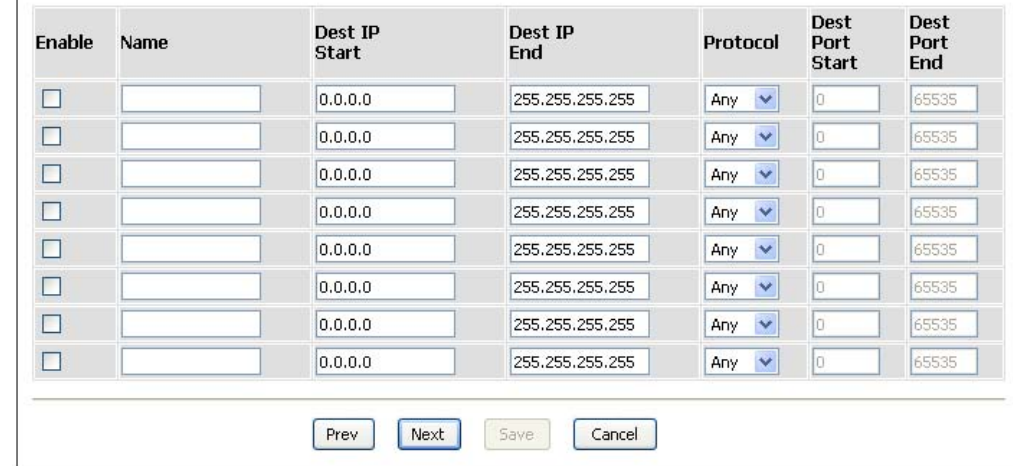

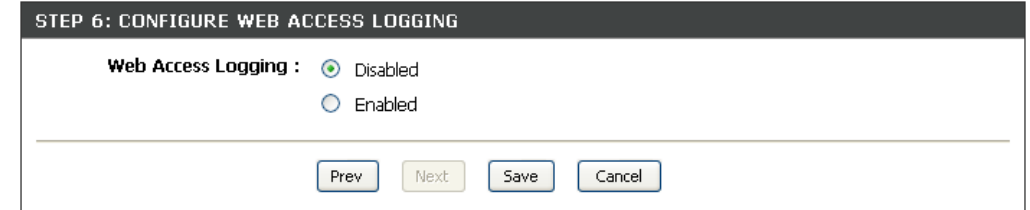

To enable web logging, click Enable.

Click **Save** to save the access control rule.

## **Website Filters**

Website Filters are used to allow you to set up a list of allowed Web sites that can be used by multiple users through the network. To use this feature select to **Allow** or **Deny**, enter the domain or website and click **Add**, and then click **Save Settings**. You must also select **Apply Web Filter** under the Access Control section (page 40).

- **Configure Website** Select Deny or Allow computers access to Filter Below: only these sites.
	- **Clear the list** Click to delete all entries in the list. **below:**
	- **Website URL/** Enter the keywords or URLs that you want to **Domain:** allow or deny.

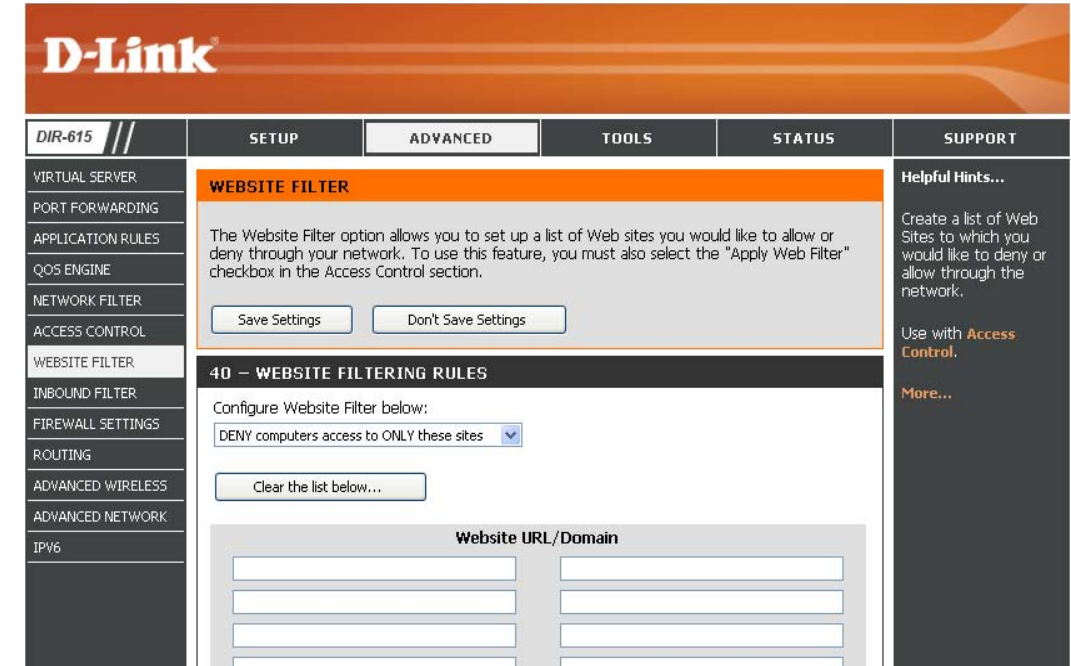

## **Inbound Filters**

The Inbound Filter option is an advanced method of controlling data received from the Internet. With this feature you can configure inbound data filtering rules that control data based on an IP address range. Inbound Filters can be used with Virtual Server, Port Forwarding, or Remote Administration features.

Name: Enter a name for the inbound filter rule.

Action: Select Allow or Deny.

Enable: Check to enable rule.

- **Source IP Start:** Enter the starting IP address. Enter 0.0.0.0 if you do not want to specify an IP range.
- **Source IP End:** Enter the ending IP address. Enter 255.255.255.255 if you do not want to specify and IP range.
	- Save: Click the Save button to apply your settings. You must click Save Settings at the top to save the settings.
- **Inbound Filter** This section will list any rules that are created. **Rules List:** You may click the **Edit** icon to change the settings or enable/disable the rule, or click the **Delete** icon to remove the rule.

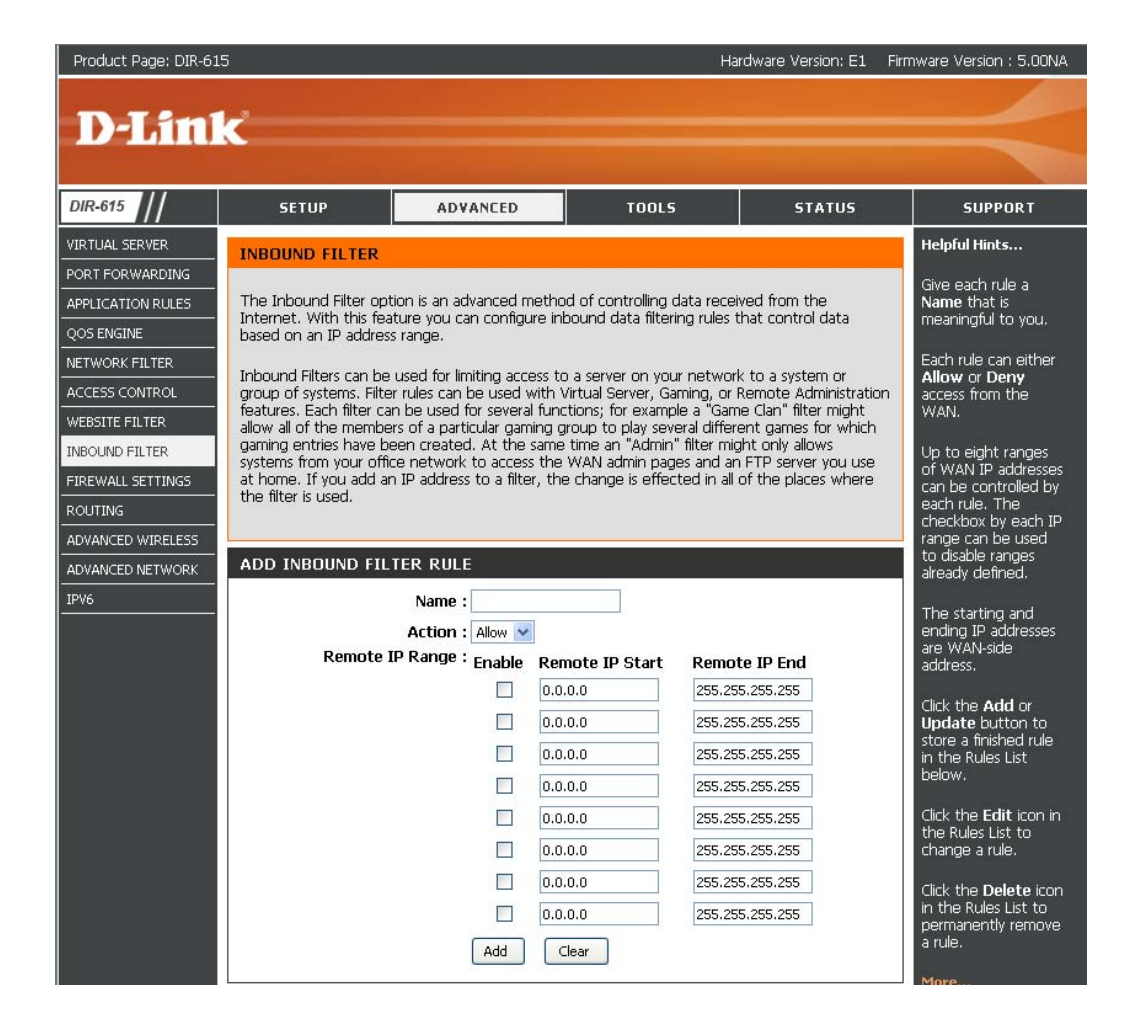

## **Firewall Settings**

A firewall protects your network from the outside world. The D-Link DIR-615 offers a firewall type functionality. The SPI feature helps prevent cyber attacks. Sometimes you may want a computer exposed to the outside world for certain types of applications. If you choose to expose a computer, you can enable DMZ. DMZ is short for Demilitarized Zone. This option will expose the chosen computer completely to the outside world.

**Enable SPI:** SPI (Stateful Packet Inspection, also known as dynamic packet filtering) helps to prevent cyber attacks by tracking more state per session. It validates that the traffic passing through the session conforms to the protocol.

**NAT Endpoint** Select one of the following for TCP and UDP ports:

**Filtering: Endpoint Independent** - Any incoming traffic sent to an open port will be forwarded to the application that opened the port. The port will close if idle for 5 minutes.

> **Address Restricted** - Incoming traffic must match the IP address of the outgoing connection.

> **Address + Port Restriction** - Incoming traffic must match the IP address and port of the outgoing connection.

- **Enable Anti-Spoof** Enable this option to provide protection from certain kinds of Checking: "spoofing" attacks.
- **Enable DMZ Host:** If an application has trouble working from behind the router, you can expose one computer to the Internet and run the application on that computer.

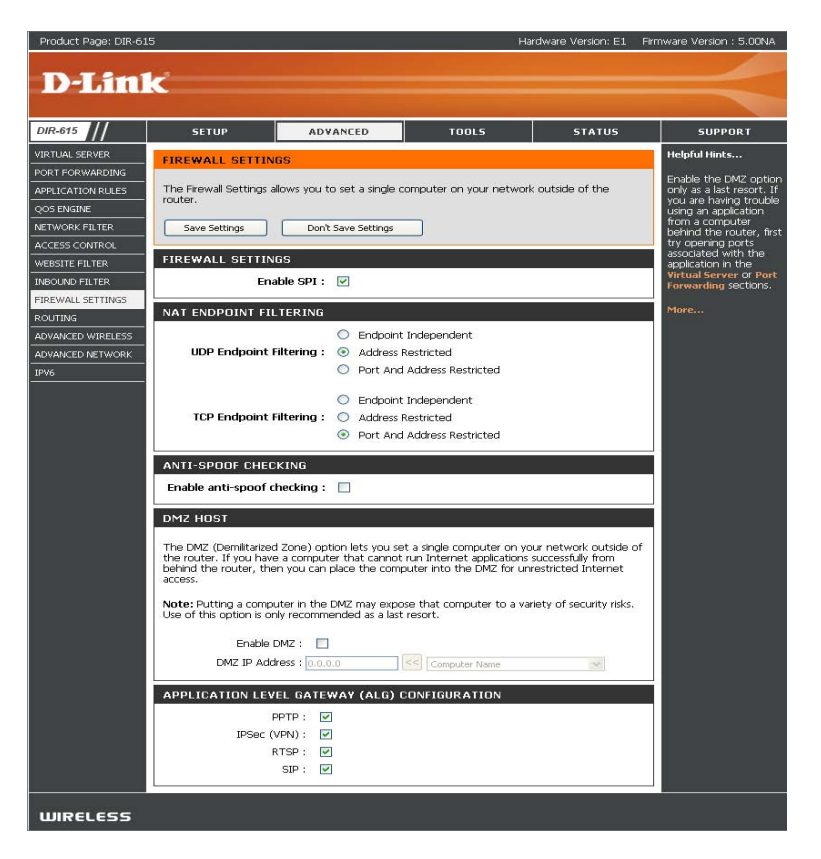

**Note:** Placing a computer in the DMZ may expose that computer to a variety of security risks. Use of this option is only recommended as a last resort.

IP Address: Specify the IP address of the computer on the LAN that you want to have unrestricted Internet communication. If this computer obtains its IP address automatically using DHCP, be sure to make a static reservation on the **System > Network Settings** page so that the IP address of the DMZ machine does not change.

## **Routing**

This page allows you to specify custom routes that determine how data is moved around your network.

- **Routing List:** Each Route has a checkbox next to it, check the box of the route you wish to enable.
	- **Name:** Specify a name for identification of this route.
- **Destination**  Enter the address of the host or network **IP:** you wish to access.
	- **Netmask:** This field identifies the portion of the destination IP in use.
	- **Gateway:** The IP address of the router will be displayed here.

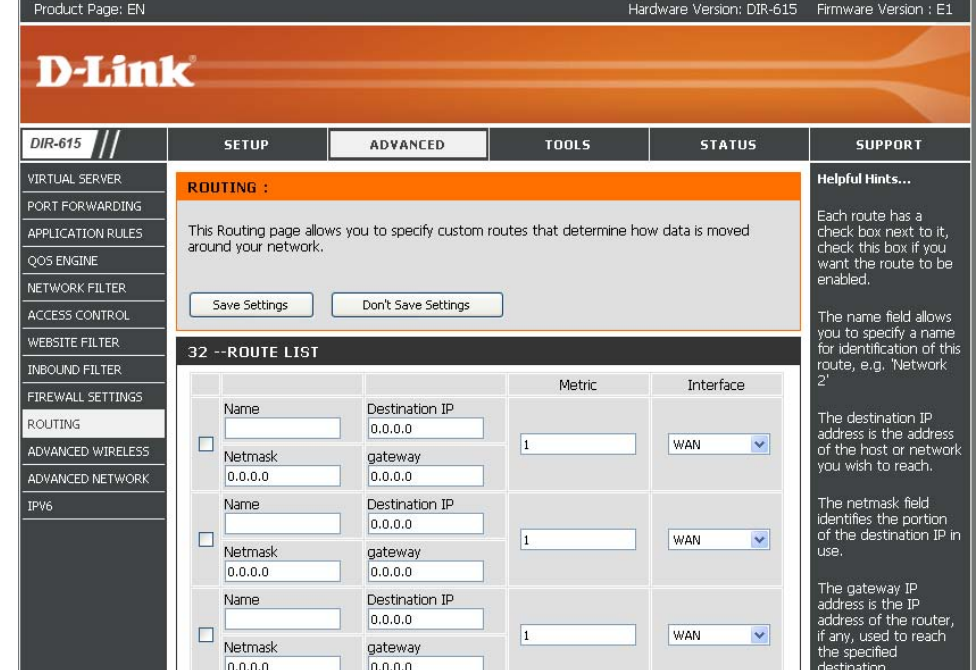

## **Advanced Wireless Settings**

**Transmit Power:** Set the transmit power of the antennas.

- **Beacon Period:** Beacons are packets sent by an Access Point to synchronize a wireless network. Specify a value. 100 is the default setting and is recommended.
- **RTS Threshold:** This value should remain at its default setting of 2432. If inconsistent data flow is a problem, only a minor modification should be made.
- Fragmentation The fragmentation threshold, which is specified **Threshold:** in bytes, determines whether packets will be fragmented. Packets exceeding the 2346 byte setting will be fragmented before transmission. 2346 is the default setting.
- **DTIM Interval:** (Delivery Traffic Indication Message) 3 is the default setting. A DTIM is a countdown informing clients of the next window for listening to broadcast and multicast messages.

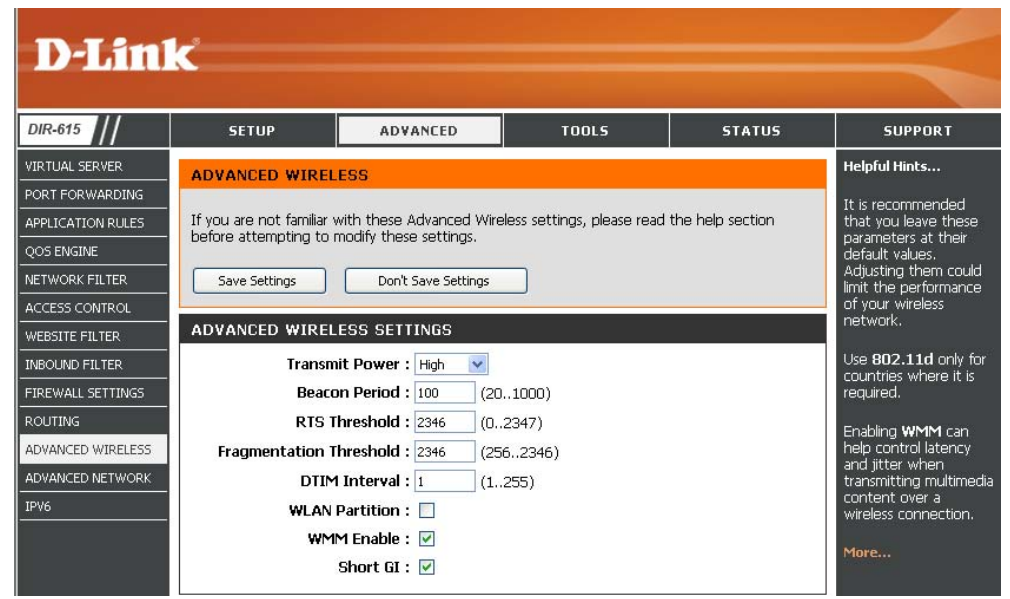

- WLAN Partition: This enables 802.11d operation. 802.11d is a wireless specification developed to allow implementation of wireless networks in countries that cannot use the 802.11 standard. This feature should only be enabled if you are in a country that requires it.
	- WMM Enable: WMM is QoS for your wireless network. This will improve the quality of video and voice applications for your wireless clients.
		- Short GI: Check this box to reduce the guard interval time therefore increasing the data capacity. However, it's less reliable and may create higher data loss.

## **Advanced Network Settings**

- **UPnP Settings:** To use the Universal Plug and Play (UPnP™) feature click on **Enabled**. UPNP provides compatibility with networking equipment, software and peripherals.
	- WAN Ping: Unchecking the box will not allow the DIR-615 to respond to pings. Blocking the Ping may provide some extra security from hackers. Check the box to allow the Internet port to be "pinged".
- WAN Port Speed: You may set the port speed of the Internet port to 10Mbps, 100Mbps, or auto. Some older cable or DSL modems may require you to set the port speed to 10Mbps.
	- **Multicast** Check the box to allow multicast traffic to pass Streams: through the router from the Internet.

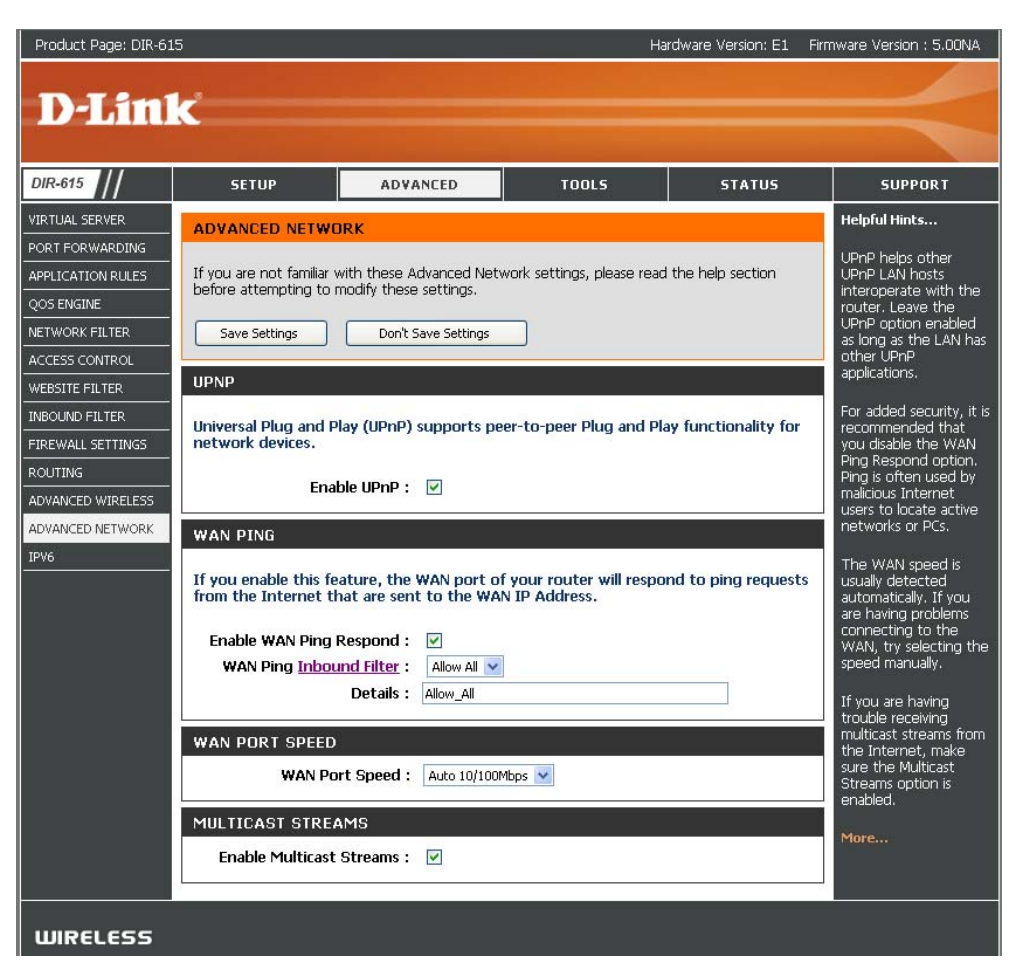

## **IPv6**

### **Link-Local Connectivity**

My IPv6 Connection: Select Link-Local Only from the drop-down menu.

LAN IPv6 Address Displays the IPv6 address of the router. **Settings:**

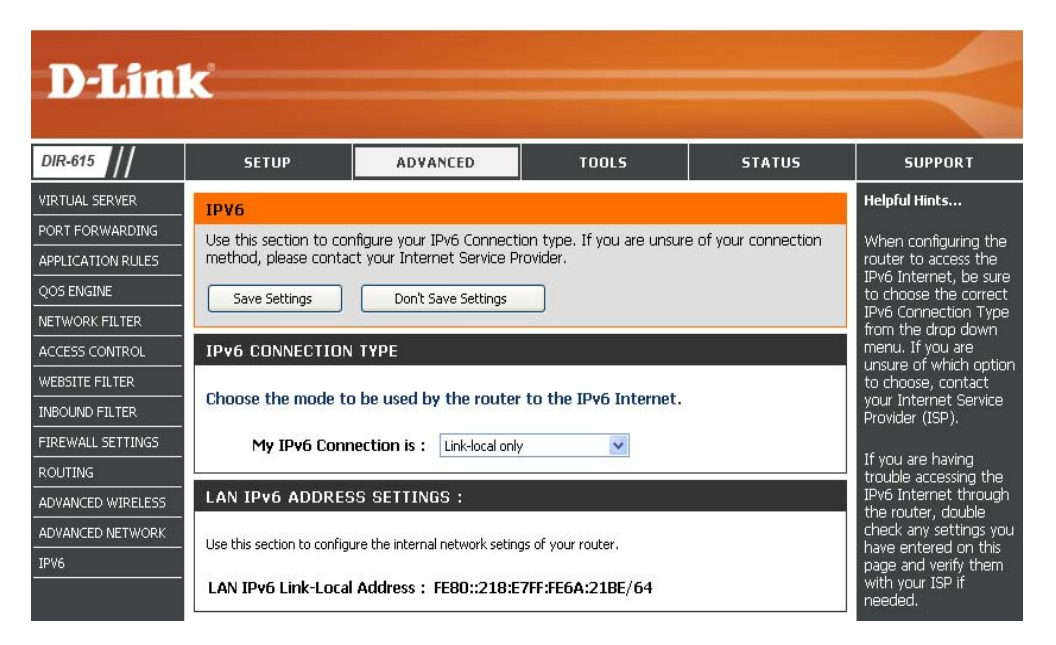

## **Static IPv6 (Stateful)**

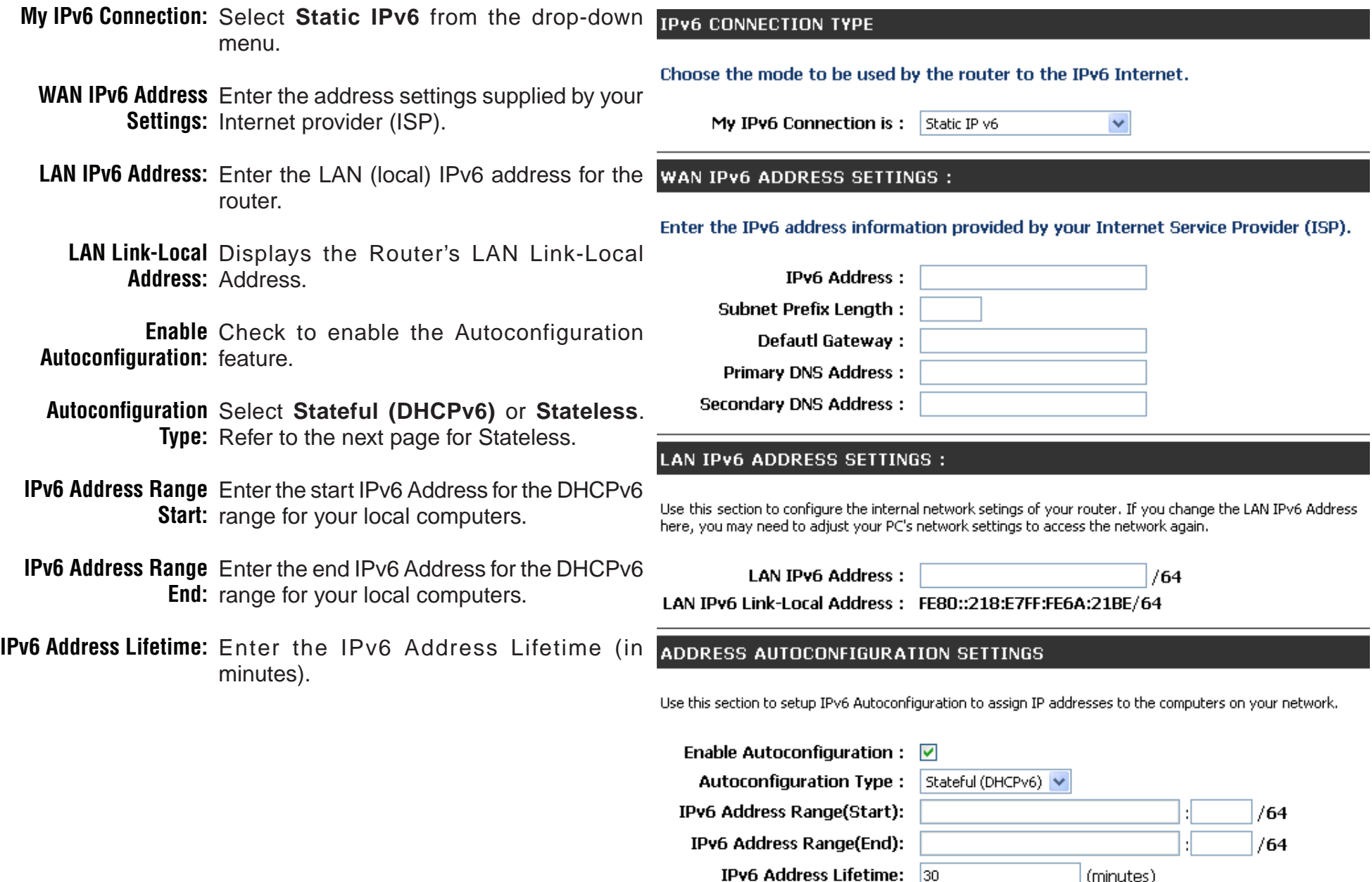

### **Static IPv6 (Stateless)**

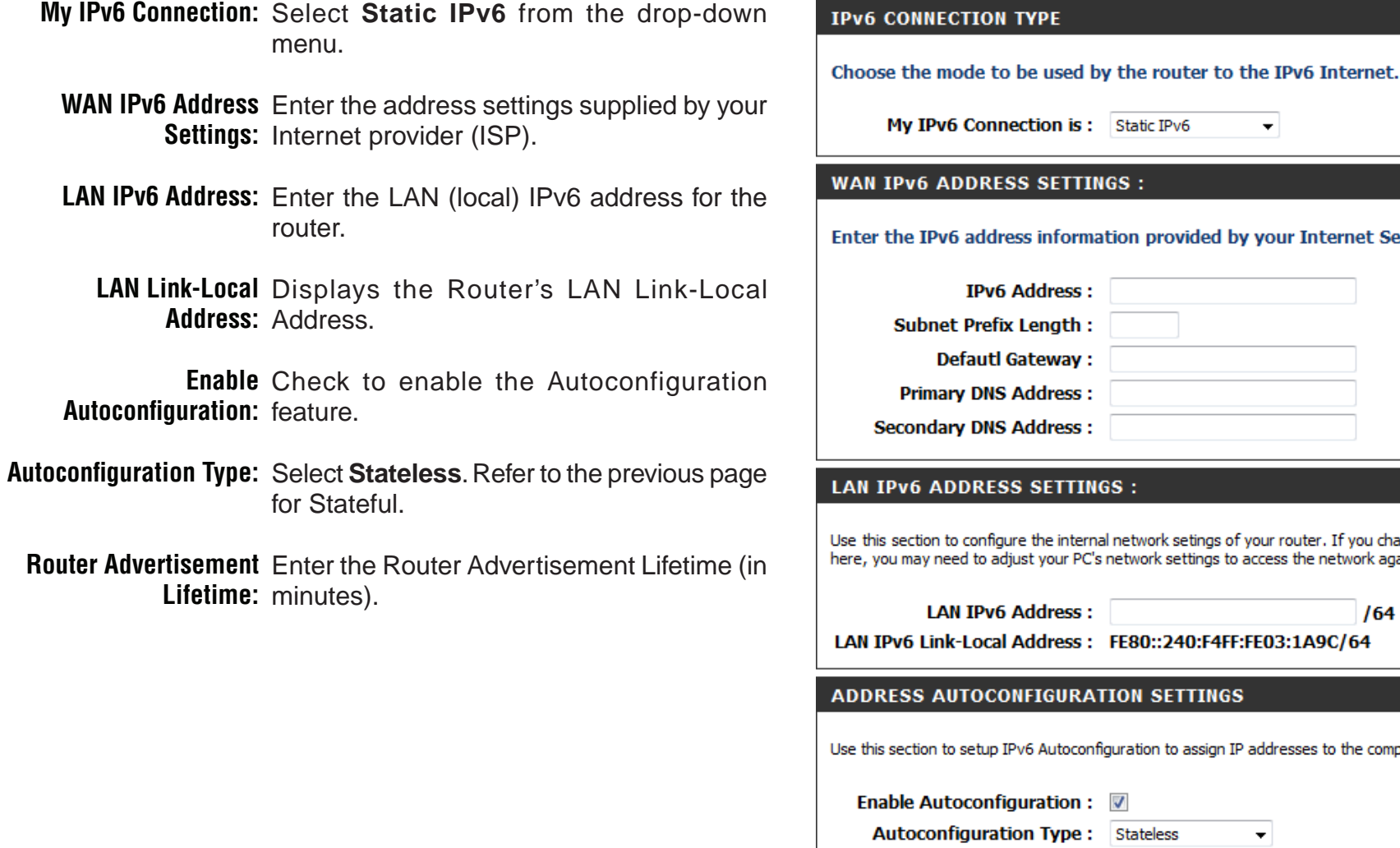

ternet Service Provider (ISP). If you change the LAN IPv6 Address network again.  $/64$ 9C/64 to the computers on your network. Router Advertisement 30 (minutes)

### **DHCPv6 (Stateful)**

- My IPv6 Connection: Select DHCPv6 from the drop-down menu.
- **IPv6 DNS Settings: Select either Obtain DNS server address automatically** or **Use the following DNS Address**.
- Primary/Secondary Enter the primary and secondary DNS **DNS Address: server addresses.**
- LAN IPv6 Address: Enter the LAN (local) IPv6 address for the router.
	- LAN Link-Local Displays the Router's LAN Link-Local Address. **Address:**

**Enable** Check to enable the Autoconfiguration **Autoconfiguration:** feature.

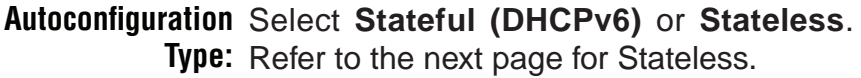

- **IPv6 Address Range** Enter the start IPv6 Address for the DHCPv6 **Start:** range for your local computers.
- **IPv6 Address Range** Enter the end IPv6 Address for the DHCPv6 **End:** range for your local computers.
- **IPv6 Address Lifetime:** Enter the IPv6 Address Lifetime (in minutes).

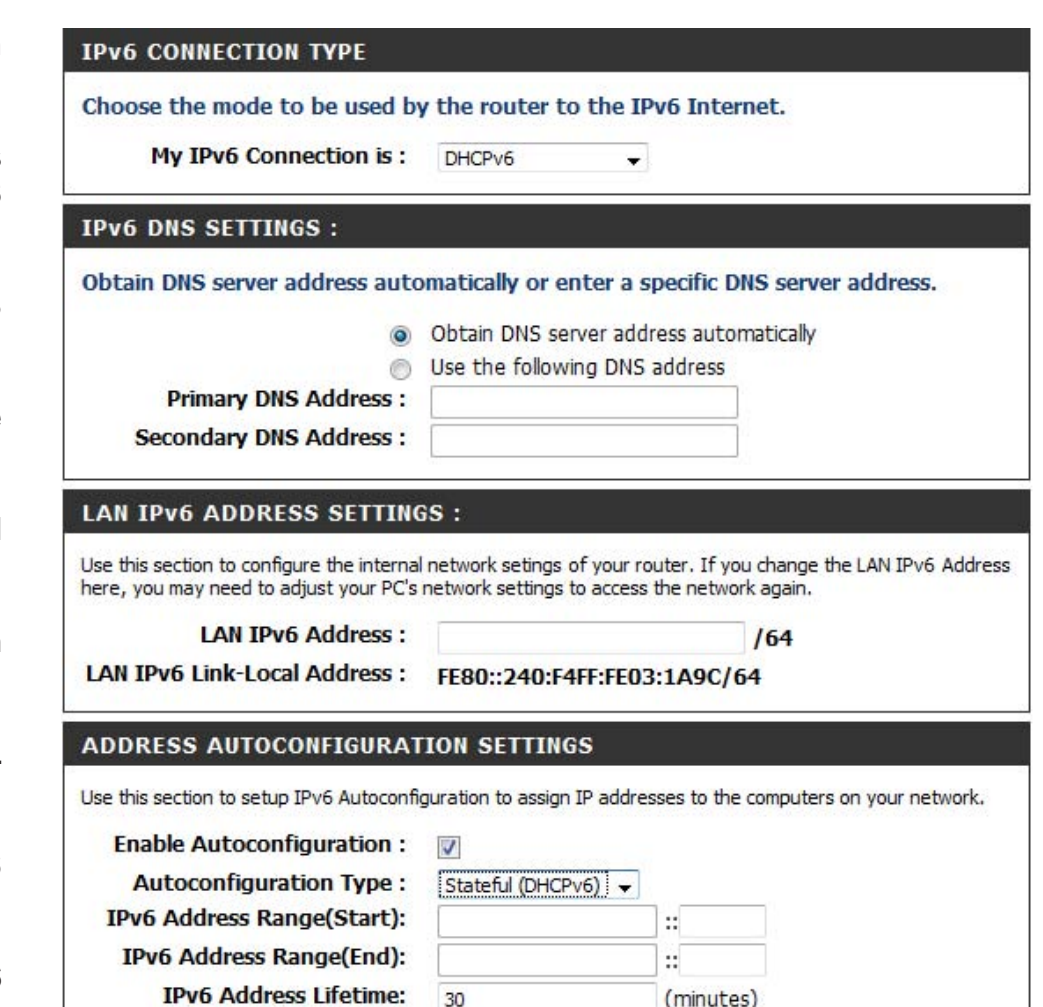

## **DHCPv6 (Stateless)**

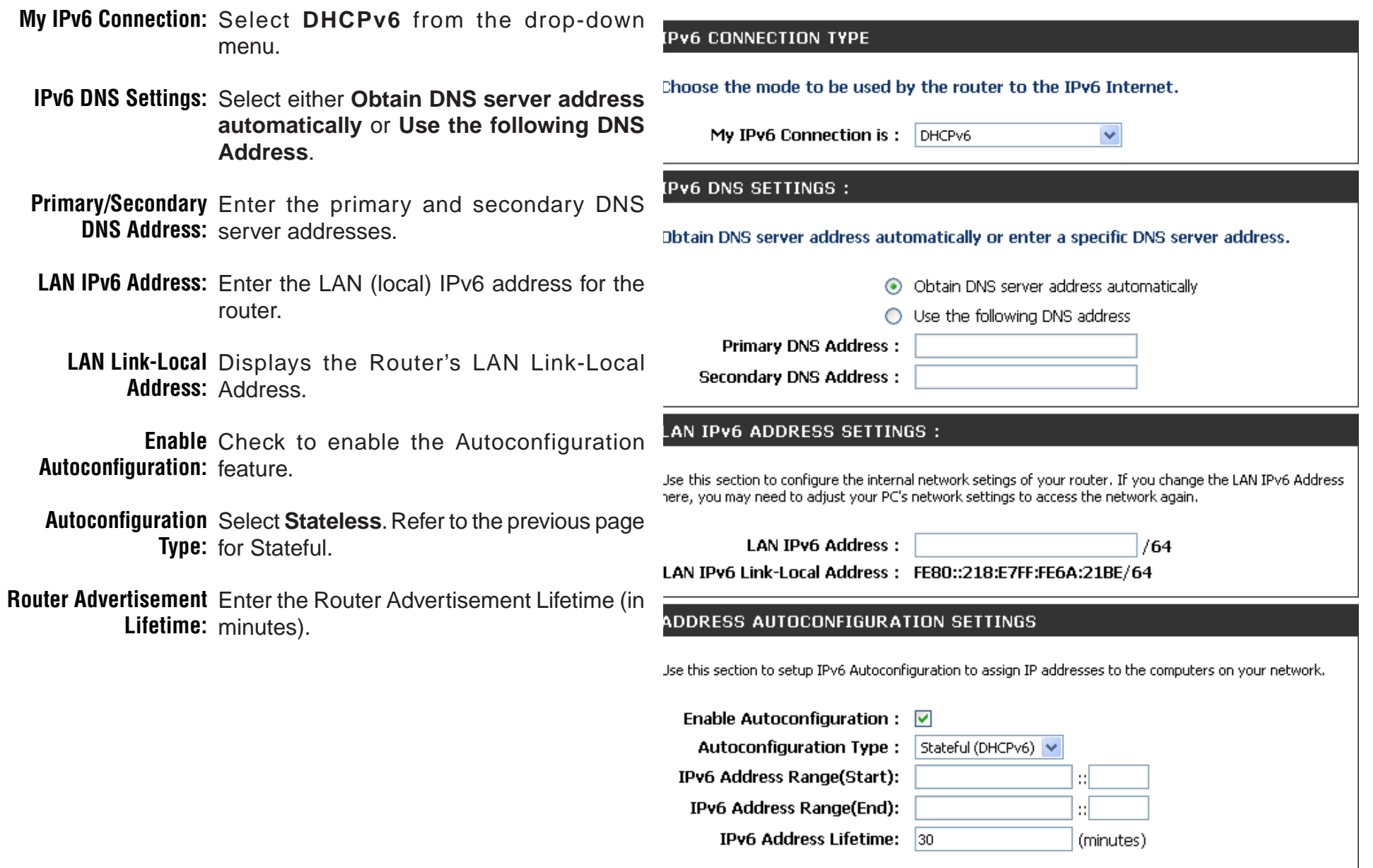

### **IPv6 over PPPoE (Stateful)**

My IPv6 Connection: Select PPPoE from the drop-down menu.

- PPPOE: Enter the PPPoE account settings supplied by your Internet provider (ISP).
- Address Mode: Select Static if your ISP assigned you the IP address, subnet mask, gateway, and DNS server addresses. In most cases, select **Dynamic**.
	- IP Address: Enter the IP address (Static PPPoE only).

User Name: Enter your PPPoE user name.

Password: Enter your PPPoE password and then retype the password in the next box.

**Service Name:** Enter the ISP Service Name (optional).

Reconnection Mode: Select either Always-on, On-Demand, or Manual.

- **Maximum Idle Time:** Enter a maximum idle time during which the Internet connection is maintained during inactivity. To disable this feature, enable Auto-reconnect.
	- **IPv6 DNS Settings:** Select either Obtain DNS server address automatically or **Use the following DNS Address**.
- Primary/Secondary DNS Enter the primary and secondary DNS server addresses. **Address:**

LAN IPv6 Address: Enter the LAN (local) IPv6 address for the router.

LAN Link-Local Address: Displays the Router's LAN Link-Local Address.

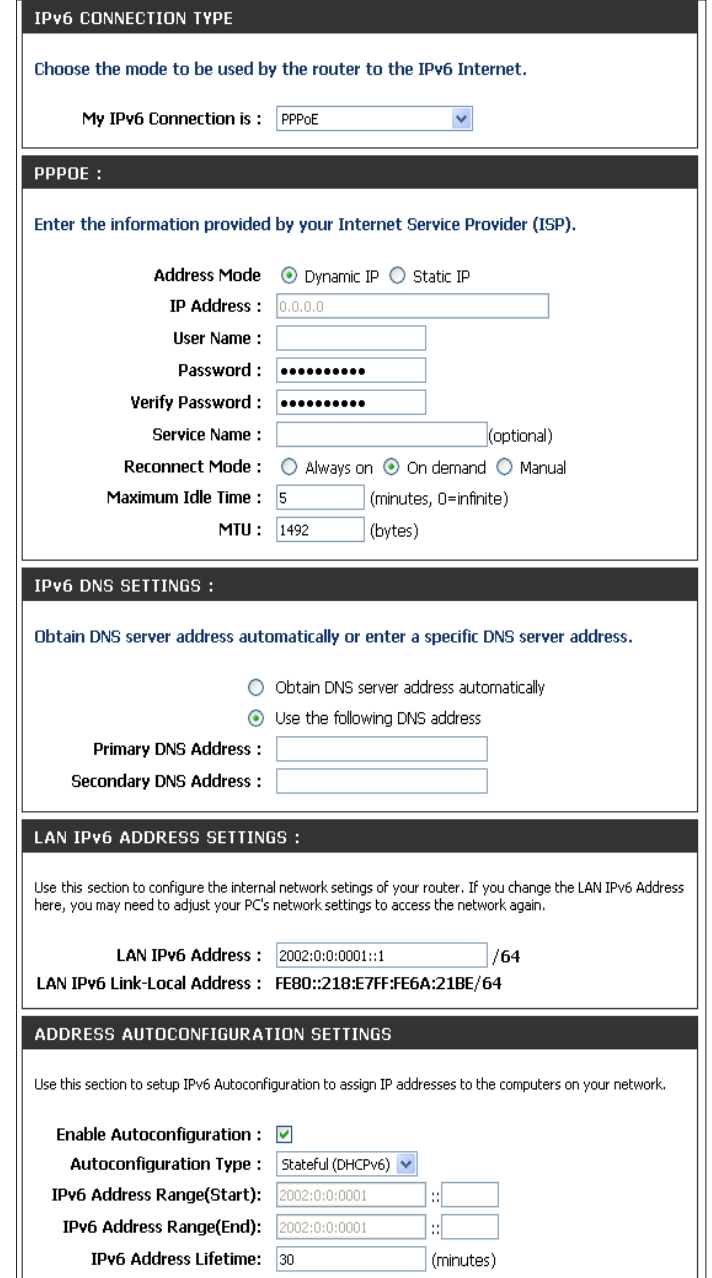

**Enable Autoconfiguration:** Check to enable the Autoconfiguration feature.

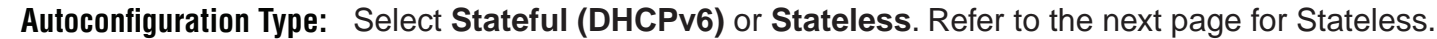

**IPv6 Address Range Start:** Enter the start IPv6 Address for the DHCPv6 range for your local computers.

**IPv6 Address Range End:** Enter the end IPv6 Address for the DHCPv6 range for your local computers.

**IPv6 Address Lifetime:** Enter the IPv6 Address Lifetime (in minutes).

### **IPv6 over PPPoE (Stateless)**

My IPv6 Connection: Select PPPoE from the drop-down menu.

- PPPOE: Enter the PPPoE account settings supplied by your Internet provider (ISP).
- Address Mode: Select Static if your ISP assigned you the IP address, subnet mask, gateway, and DNS server addresses. In most cases, select **Dynamic**.
	- IP Address: Enter the IP address (Static PPPoE only).
	- User Name: Enter your PPPoE user name.
	- Password: Enter your PPPoE password and then retype the password in the next box.
- **Service Name:** Enter the ISP Service Name (optional).
- Reconnection Mode: Select either Always-on, On-Demand, or Manual.
- **Maximum Idle Time:** Enter a maximum idle time during which the Internet connection is maintained during inactivity. To disable this feature, enable Auto-reconnect.
	- **IPv6 DNS Settings:** Select either Obtain DNS server address automatically or **Use the following DNS Address**.
- Primary/Secondary DNS Enter the primary and secondary DNS server addresses. **Address:**

LAN IPv6 Address: Enter the LAN (local) IPv6 address for the router.

LAN Link-Local Address: Displays the Router's LAN Link-Local Address.

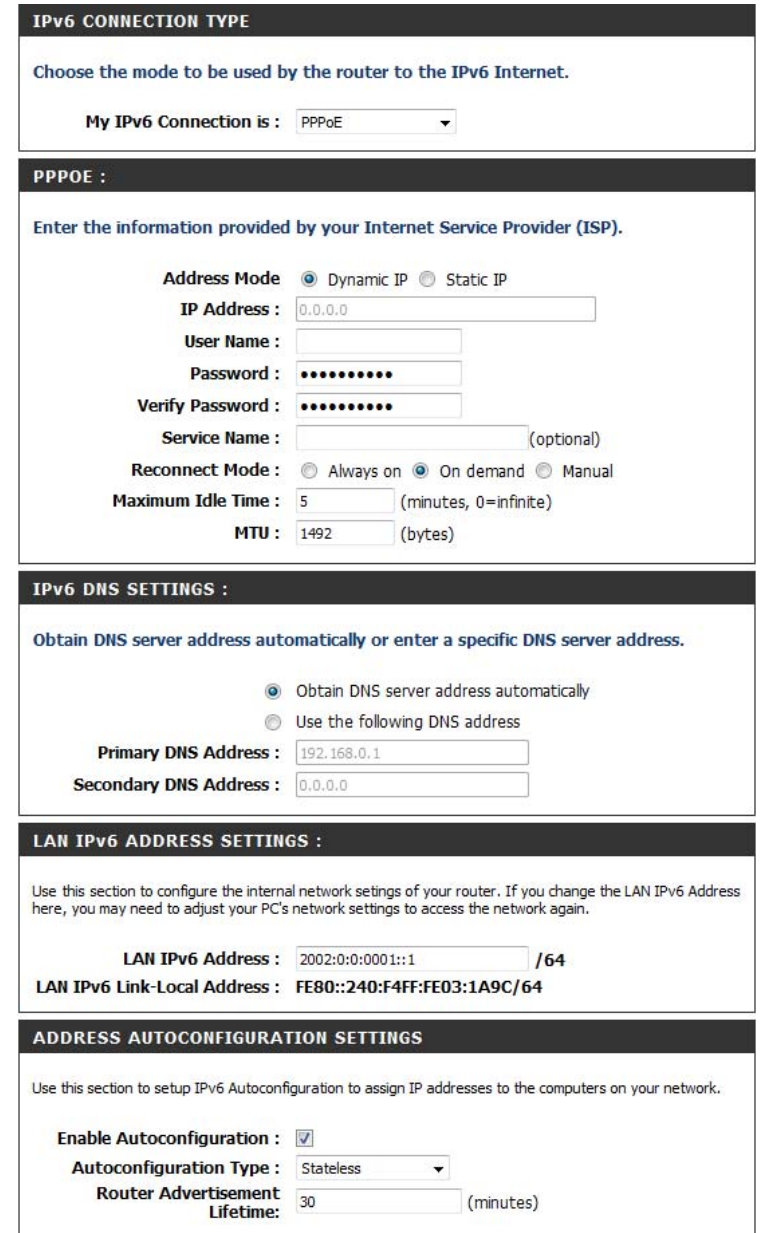

**Enable Autoconfiguration:** Check to enable the Autoconfiguration feature.

**Autoconfiguration Type:** Select **Stateful (DHCPv6)** or **Stateless**.

Router Advertisement Enter the Router Advertisement Lifetime (in minutes). **Lifetime:**

## **6 to 4 Tunneling (Stateful)**

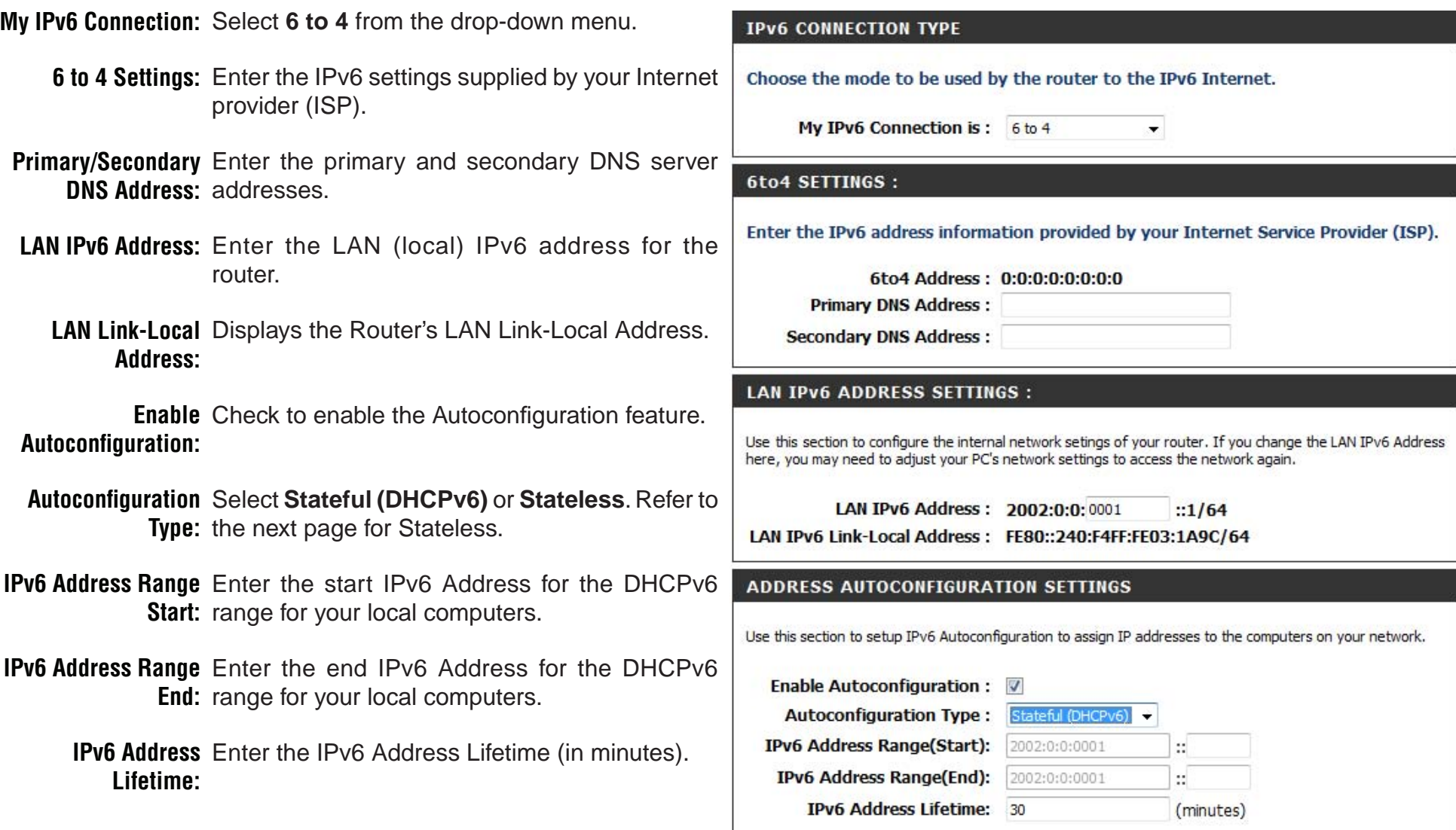

## **6 to 4 Tunneling (Stateless)**

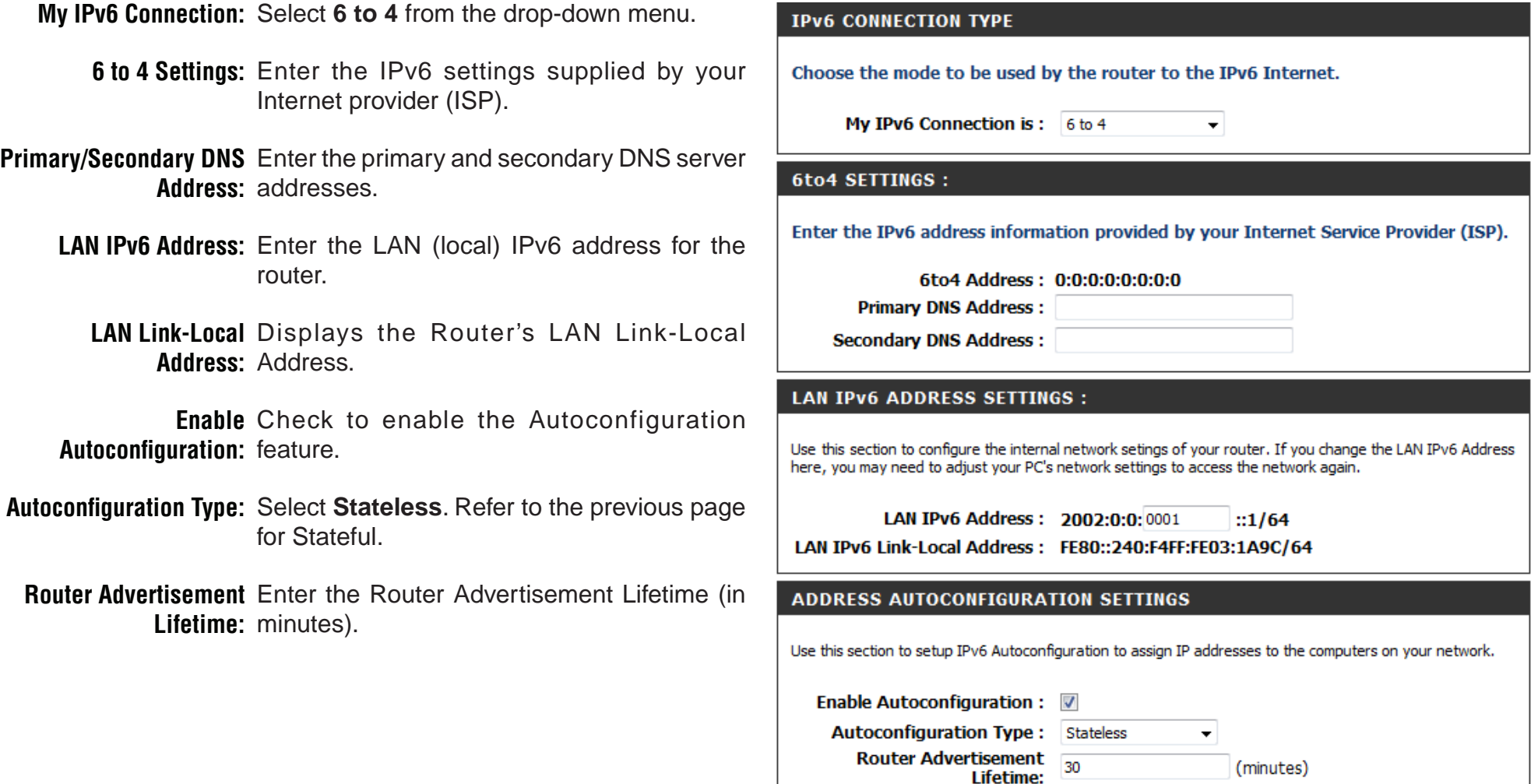